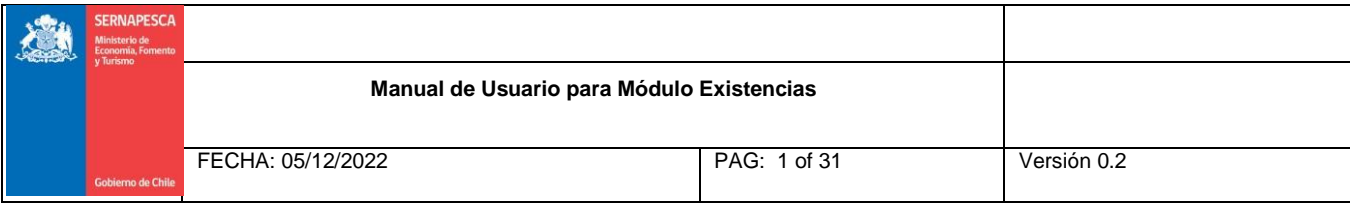

# **Manual de Usuario**

# **Módulo Declaración Existencia**

# **Sistema de Fiscalización de la Acuicultura**

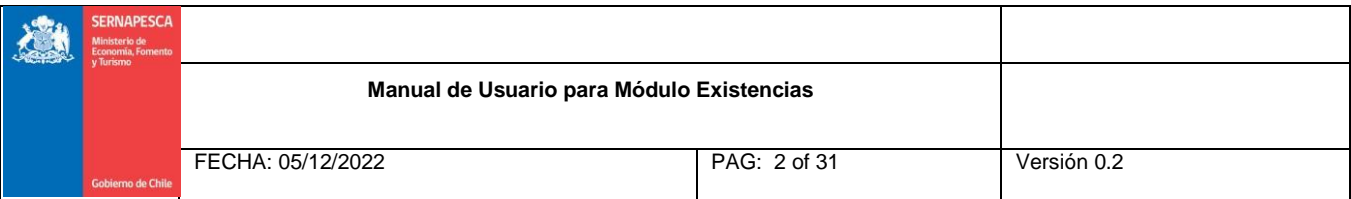

#### **TABLA DE CONTENIDOS**

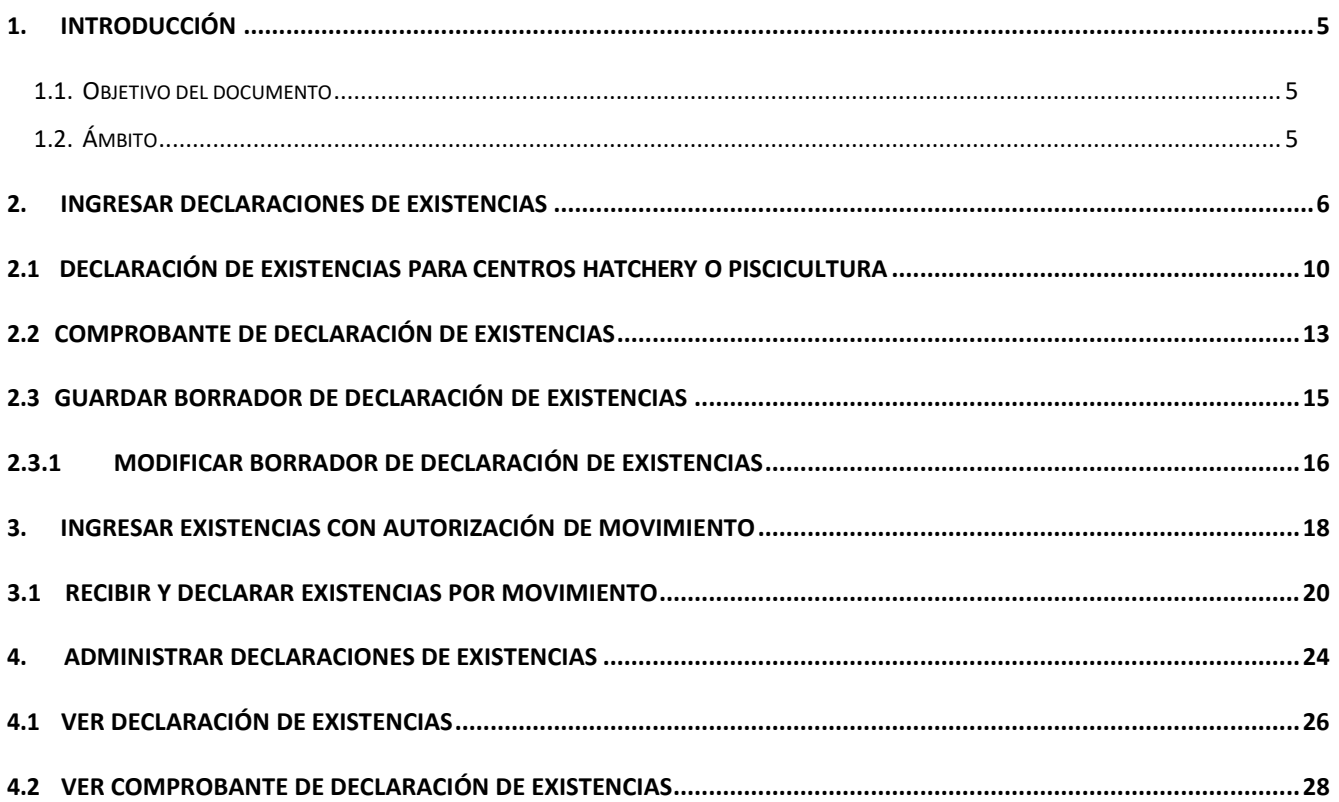

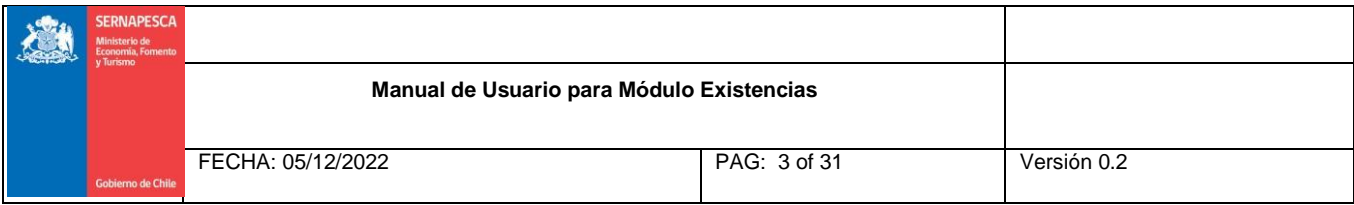

### **ÍNDICE DE FIGURAS**

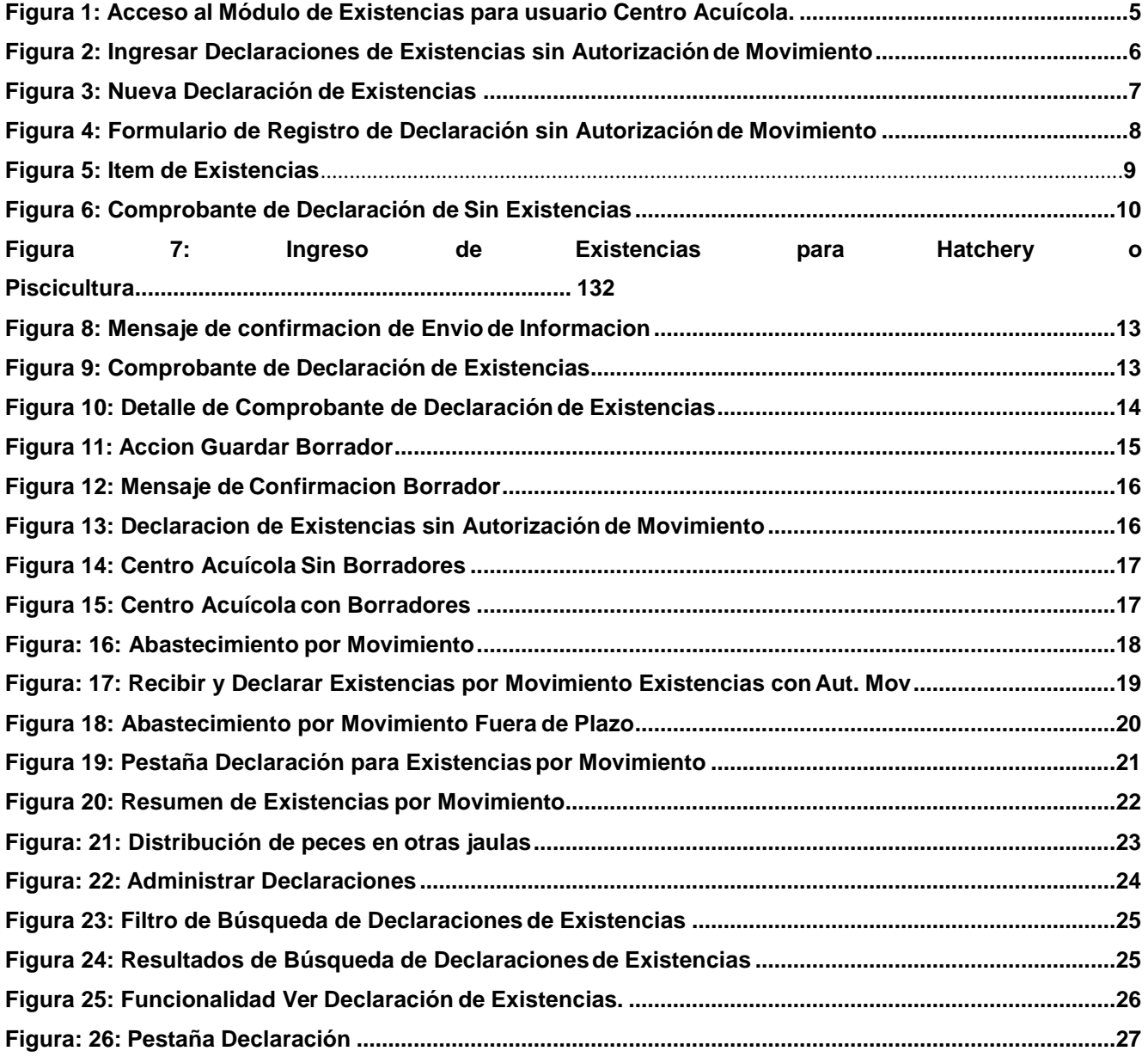

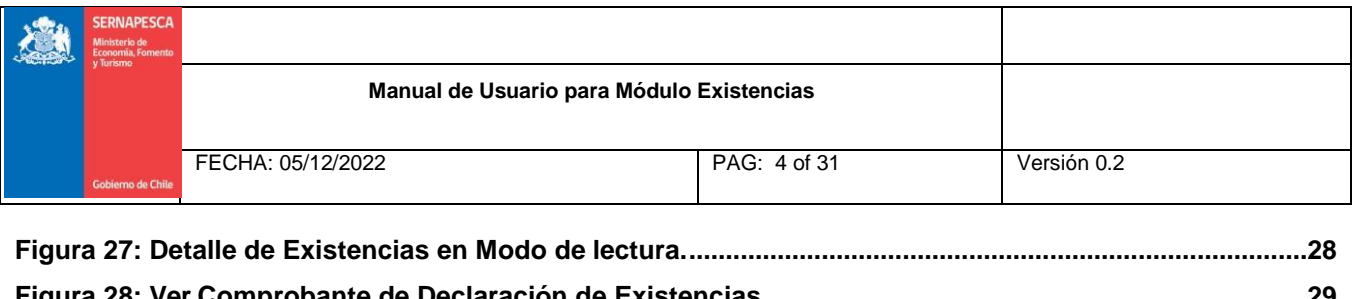

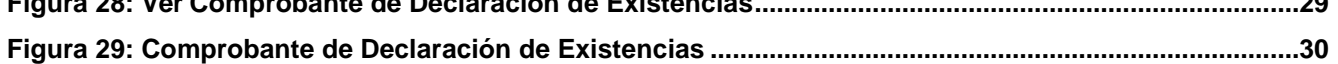

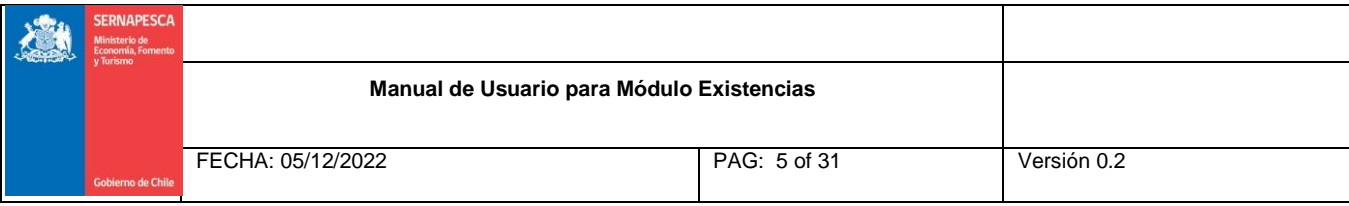

## <span id="page-4-1"></span><span id="page-4-0"></span>**1. Introducción**

### **1.1. Objetivo del documento**

El presente documento tiene por objetivo describir cómo opera el Módulo declaración de Existencia.

### <span id="page-4-2"></span>**1.2. Ámbito**

El ámbito de este documento corresponde al Módulo de Declaración Existencia del Sistema de Fiscalización de Acuicultura (SIFA). El acceso es a través del sitio web del Servicio en el siguiente link: [http://sifa.sernapesca.cl/acuicultura\\_sernapesca;](http://sifa.sernapesca.cl/acuicultura_sernapesca%3B) una vez ingresado el usuario y contraseña aparecerá en el menú "Declaración Existencia", con acceso al modulo "Declaración Existencia por Declaraciones de Operaciones" desde el cual será posible declarar y registrar los ingresos, administrar declaraciones y consultar saldos como se muestra en la figura N° 1

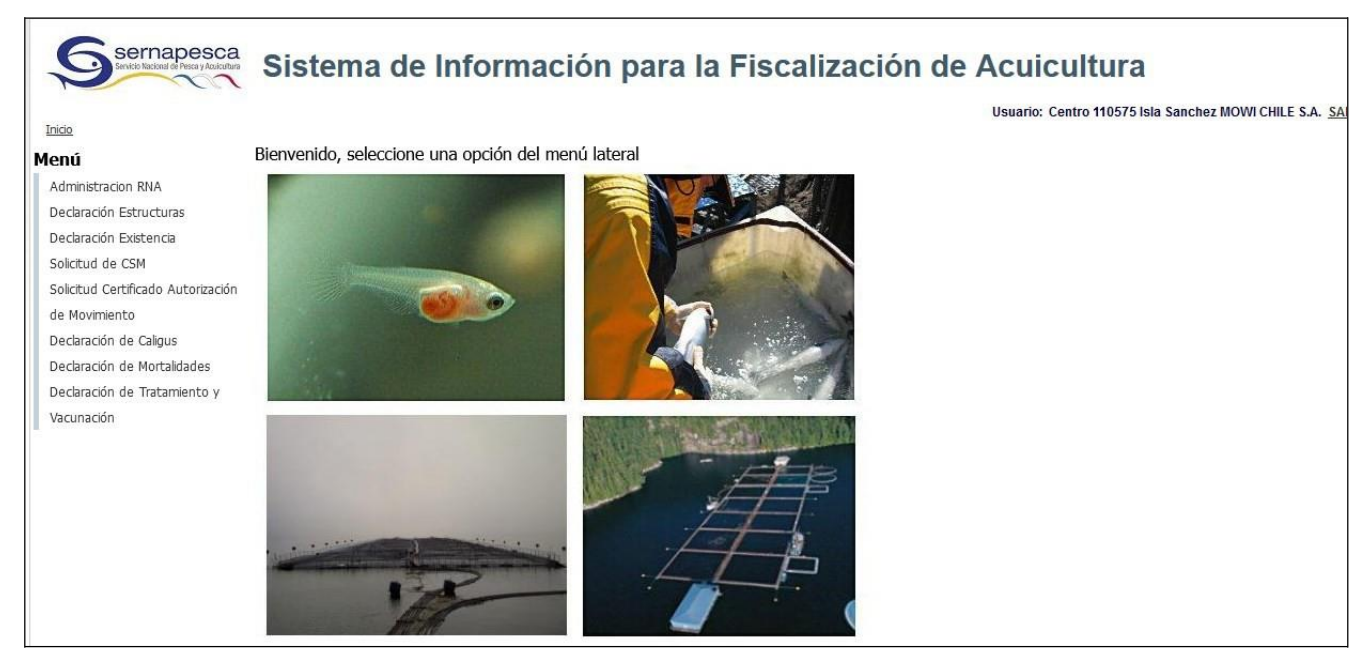

**Figura 1: Acceso al Módulo de Declaración Existencia.**

<span id="page-4-3"></span>**Versión 0.2 Fecha: 05-12-2022**

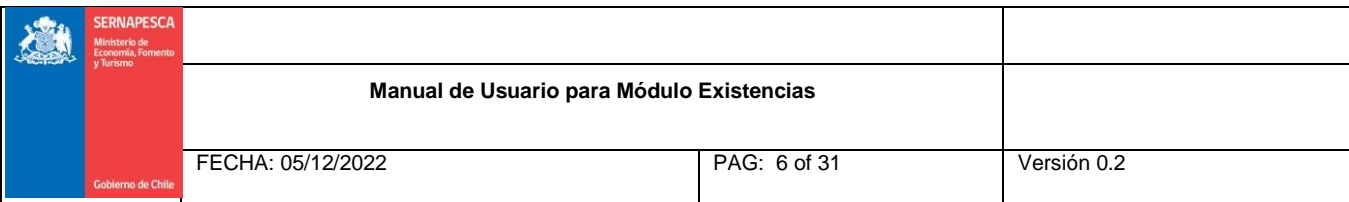

## <span id="page-5-0"></span>**2. Ingresar Declaraciones de Existencias**

Las Declaraciones de Existencia de Ingresos son de dos tipos:

- *Sin autorización de movimiento (autoabastecimiento):* Corresponde al abastecimiento de existencia en piscicultura que no son generadas mediante una Autorización de Movimiento (CAM), como autoabastecimiento de gametos post-desove o importación de ovas y en el caso de concesiones de acuicultura por modificaciones solicitadas por el titular que son regularizadas por parte del Servicio Nacional de Pesca yAcuicultura.
- *Con autorización de movimiento (Producto de un movimiento):* Corresponde a la recepción (declaración abastecimiento) del número ejemplares indicados en el Certificado de Autorización de Movimiento (CAM), el cual debe ser obtenido en forma previa al traslado y acompañar físicamente la carga durante todo el trayecto, así como la documentación tributaria que avala el traslado de los recursos hidrobiológicos.

Para ingresar una Declaración de Existencias sin Autorización de Movimiento, primero se debe seleccionar la opción del menú "Sin Aut. Movimiento" como se muestra en la siguiente figura:

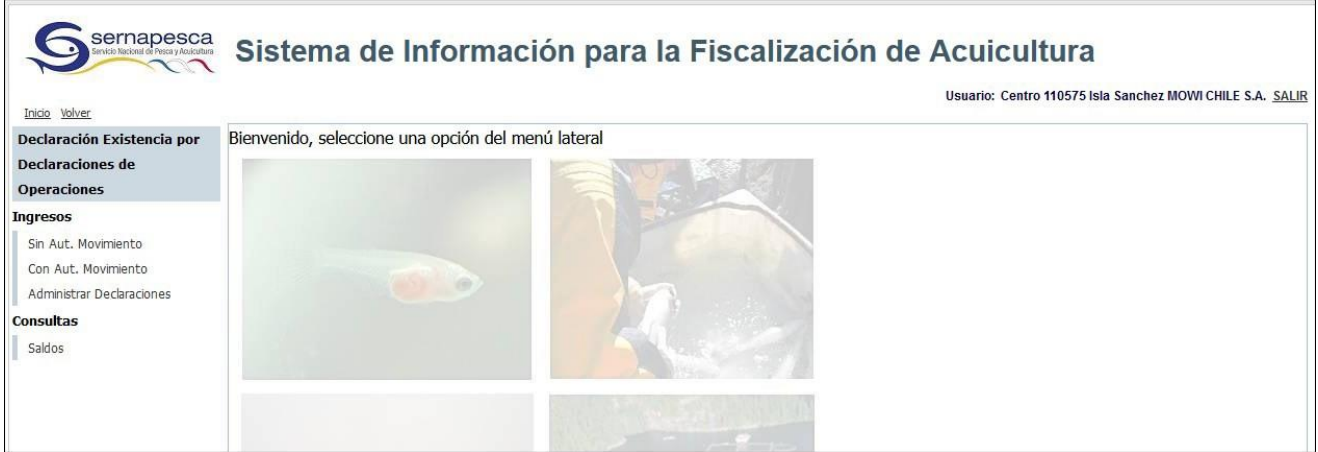

**Figura 2: Ingresar Declaraciones de Existencia sin Autorización de Movimiento.**

<span id="page-5-1"></span>**Versión 0.2 Fecha: 05-12-2022**

**Página 6 de 31**

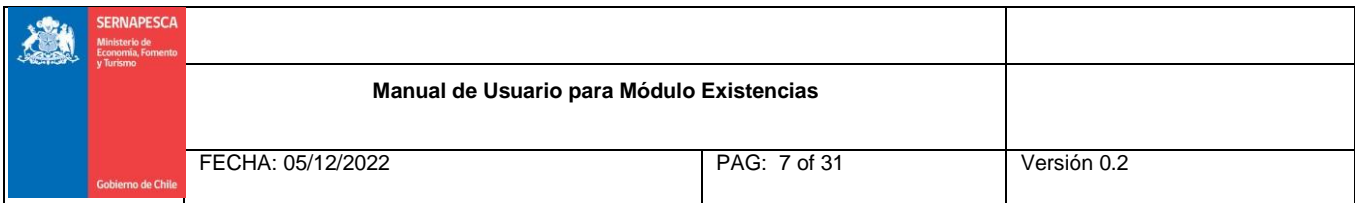

Una vez que se ha ingresado a "Sin Aut. Movimiento" se mostrará una nueva pantalla donde el usuario deberá seleccionar el botón "Nueva Declaración".

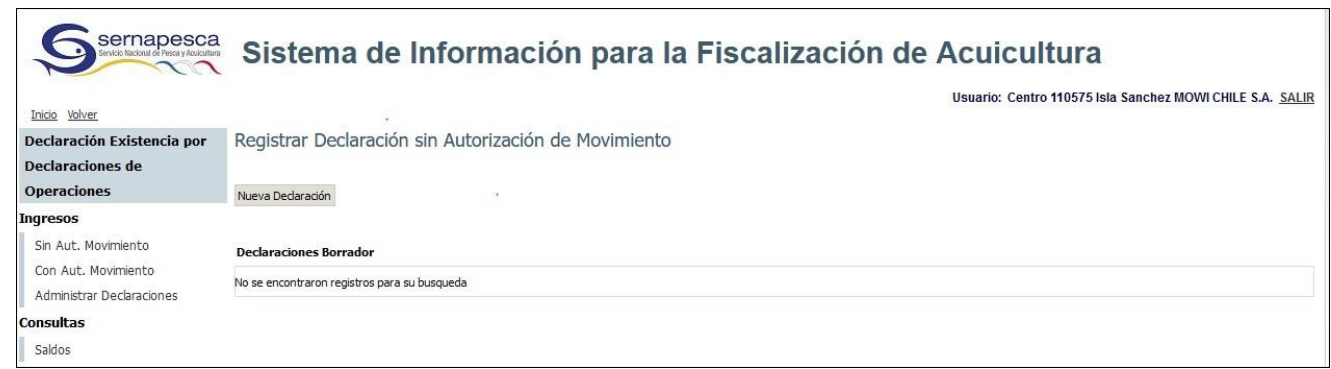

#### **Figura 3: Nueva Declaración de Existencia.**

<span id="page-6-0"></span>Al seleccionar "Nueva Declaración" el sistema desplegará el formulario "Registrar Declaración sin Autorización de Movimiento".

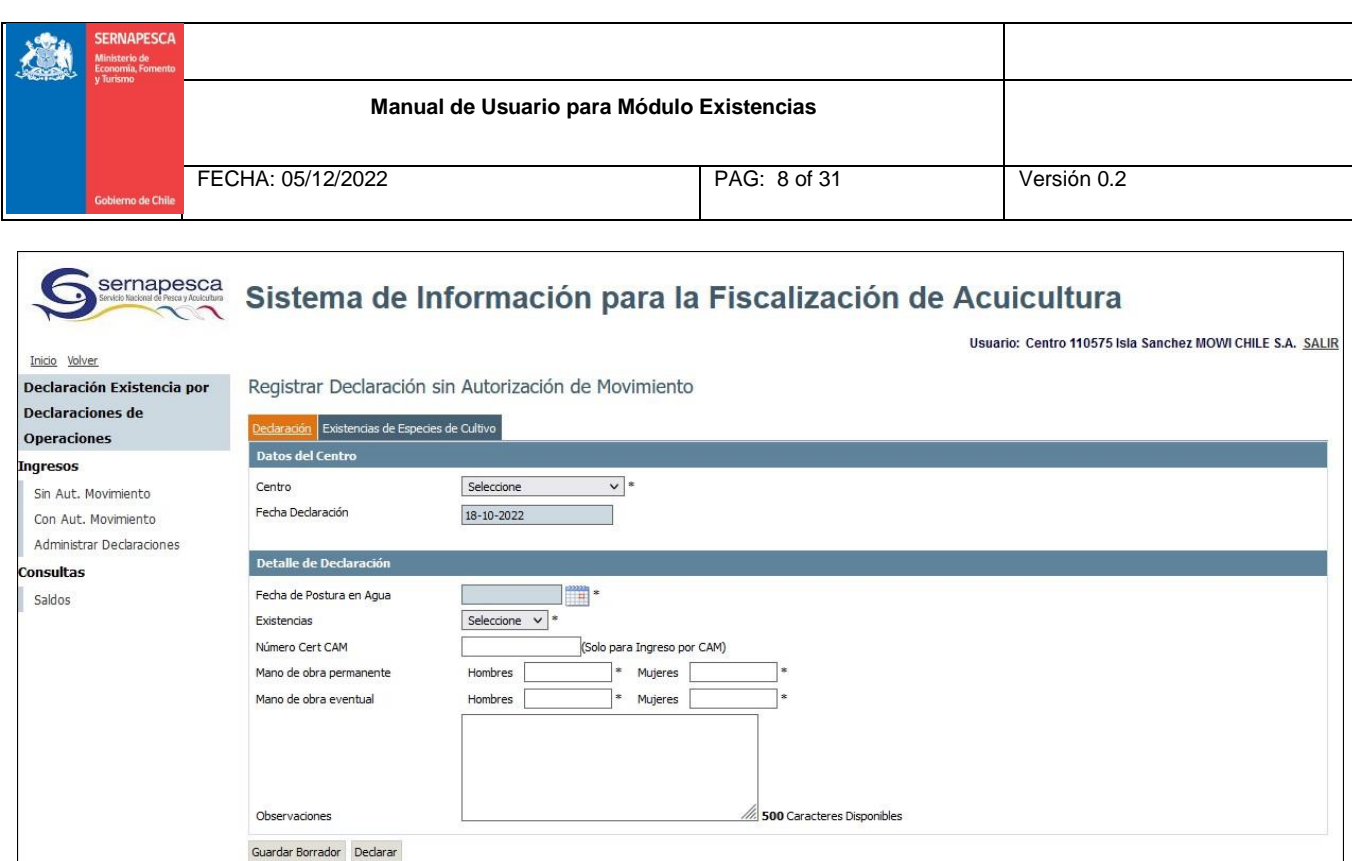

**Figura 4: Formulario de Registro de Declaración sin Autorización de Movimiento.**

<span id="page-7-0"></span>Una declaración de existencias está compuesta por dos secciones, una pestaña para los datos del centro acuícola llamada "Declaración" y una segunda con los datos de las existencias de especies de cultivo llamada "Existencias de Especies de Cultivo".

Es de carácter obligatorio que el usuario ingrese los campos en asterisco (\*).

El usuario deberá entonces ingresar la información solicitada del centro acuícola y el detalle de la declaración en la primera pestaña. Según la opción seleccionada en el campo "Existencias", depende lo que aparece en la segunda pestaña.

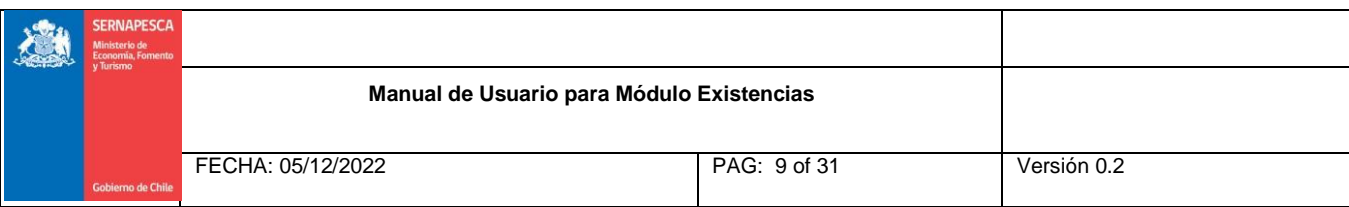

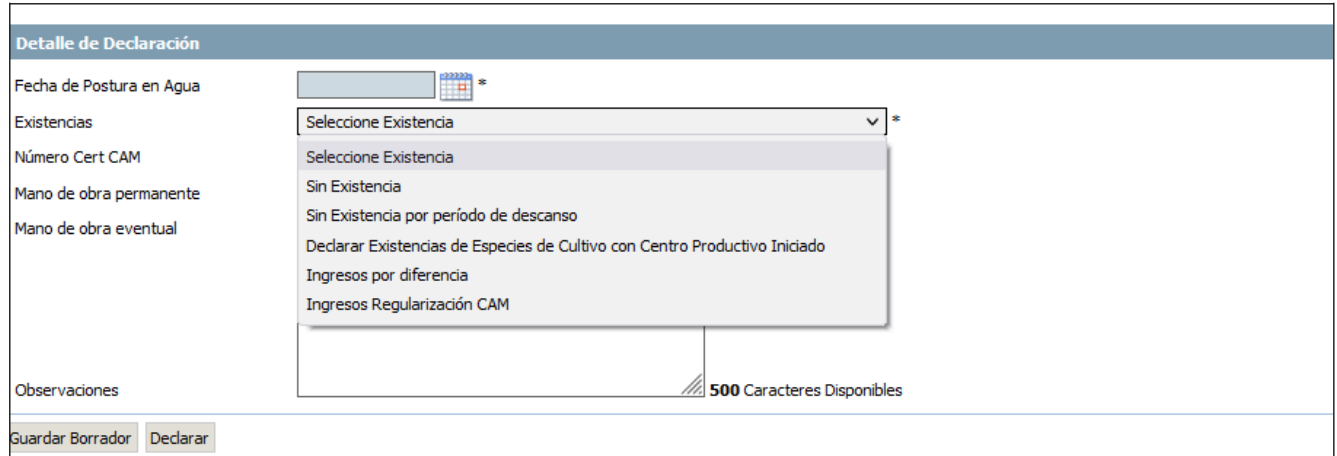

**Figura 5. Ítem Existencias**

El campo "Existencias" tiene las siguientes opciones:

- *Sin Existencia*: Declaración del centro una vez que termina el ciclo productivo.
- *Sin Existencia por período de descanso*: Declaración del centro cuando entra y tiene autorizado el periodo de descanso.
- *Declarar Existencias de Especies de Cultivo con Centro Productivo Iniciado:* Declaración del centro cuando declara por primera vez en el sistema SIFA, indicando la existencia actual del centro.
- *Ingresos por Diferencias*: Corresponde a los ingresos que debe realizar un centro de cultivo cuando la existencia final de la unidad de cultivo es menor a 0 (saldo negativo). El N° de peces a incorporar corresponderá a la cantidad necesaria para llevar la unidad de cultivo a saldo 0. También deberá utilizarse cuando la existencia de una unidad de cultivo sea insuficiente para poder realizar un movimiento de cosecha o declaración de mortalidad (según corresponda), en cuyo caso se deberán ingresar solo la cantidad necesaria para poder cubrir la cantidad de peces a extraer.
- *Ingresos Regularización CAM*: Corresponde a aquel que se realiza cuando la planta recibe menos peces que lo indicado en el CAM de cosecha, es decir, se deben devolver a la jaula peces que no fueron cosechados realmente. Se debe indicar el N° de CAM al cual corresponde la diferencia a declarar.

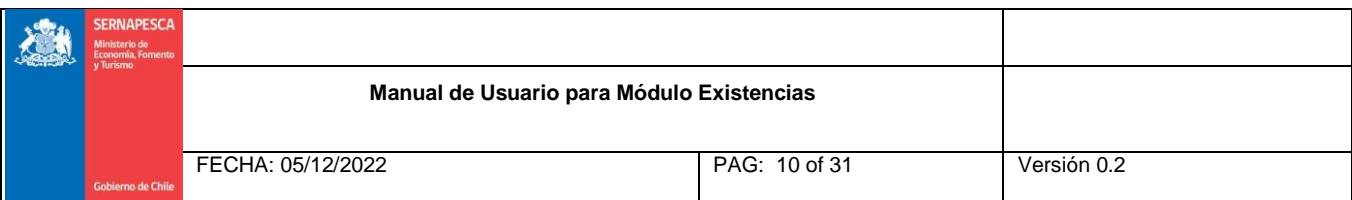

Si el usuario selecciona para el campo "Existencias" las opciones "Sin Existencias" o "Sin Existencias por Período de Descanso" la segunda pestaña no deberá ser ingresada y su diseño será como muestra la Figura. Informándole al usuario lo siguiente: "Sin existencia por periodo de descanso o sin existencia".

| Sernapesca                                                              | Sistema de Información para la Fiscalización de Acuicultura<br>Usuario: Centro 110575 Isla Sanchez MOWI CHILE S.A. SALIR |                                                           |  |  |  |  |  |  |
|-------------------------------------------------------------------------|----------------------------------------------------------------------------------------------------|-----------------------------------------------------------|--|--|--|--|--|--|
| Inicio Volver<br>Declaración Existencia por                             | Comprobante Declaración de Existencias                                                                                   |                                                           |  |  |  |  |  |  |
| Declaraciones de<br><b>Operaciones</b>                                  | Folio Declaración<br>Centro                                                                                              | 1461247<br>110575 ISLA SANCHEZ                            |  |  |  |  |  |  |
| Ingresos                                                                | Titular                                                                                                    | [96633780-K] : MOWI CHILE S.A.                            |  |  |  |  |  |  |
| Sin Aut. Movimiento<br>Con Aut, Movimiento<br>Administrar Declaraciones | Existencias                                                                                                    | Sin Existencia<br>Detalle comprobante de Declaración Aquí |  |  |  |  |  |  |
| <b>Consultas</b><br>Saldos                                              |                                                                                                    |                                                           |  |  |  |  |  |  |

**Figura 6: Comprobante de Declaración de sin Existencia**

Para las opciones "Declarar Existencias de Especies de Cultivo con Centro Productivo Iniciado", "Ingresos por Diferencias" e "Ingresos por Regularización CAM", la segunda pestaña se desplegará de manera que el centro acuícola pueda ingresar el detalle de las existencias que posee. Ver los puntos 2.1 de acuerdo al centro acuícola.

# <span id="page-9-0"></span>**2.1 Declaración de Existencias para Centros Hatchery o Piscicultura**

Si el centro de cultivo es Hatchery o Piscicultura, la información debe ser declarada en el menú "Ingresos", "Sin autorización de movimiento". Para esto se agrega un ítem en el campo existencia definido como "Declarar existencia de especies de cultivo por importación o autoabastecimiento"

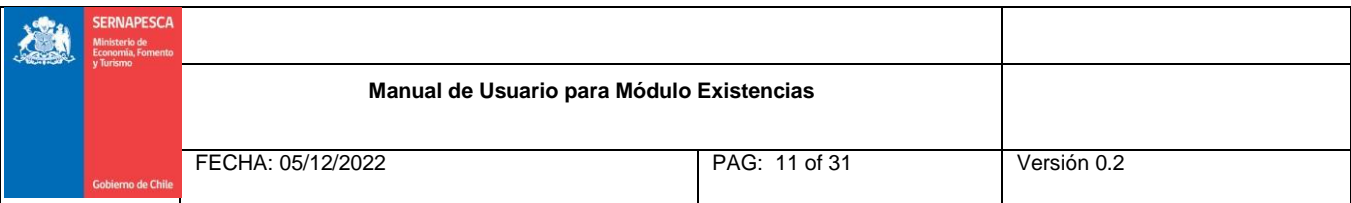

Una vez seleccionada la opción en la pestaña "Declaración" se debe indicar los datos requeridos.

La siguiente pestaña se identifica como "Existencias de Especies de Cultivo". Dentro de este tipo de declaración se debe identificar los siguientes campos:

-Propiedad de existencias: identificar si corresponde a importación o autoabastecimiento

-Tipo unidad de cultivo (corresponde al campo Unidad de Cultivo)

- Especie de cultivo
- Etapa de desarrollo
- Actividad Productiva: indicar la actividad dependiendo de la etapa de desarrollo.
- -Unidades
- -Peso Promedio

-Peso total: este campo es calculado de acuerdo a lo declarado en las unidades y peso promedio.

El diseño de la interfaz es como se muestra en la siguiente Figura:

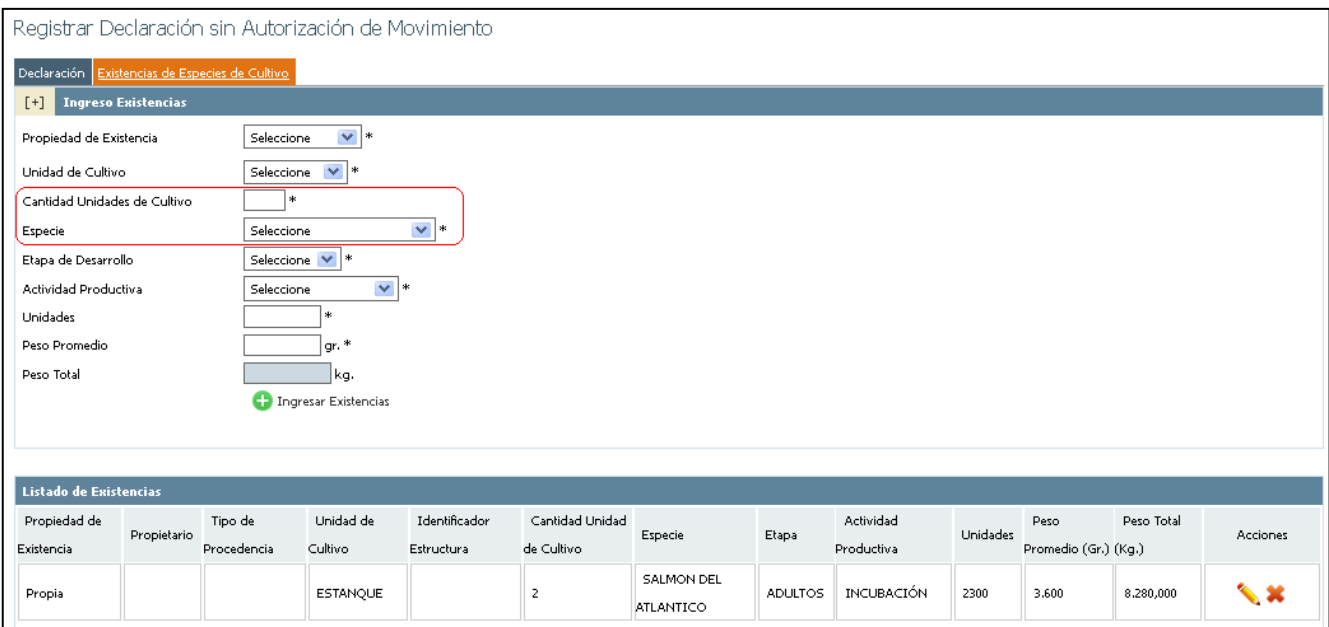

**Versión 0.2 Fecha: 05-12-2022**

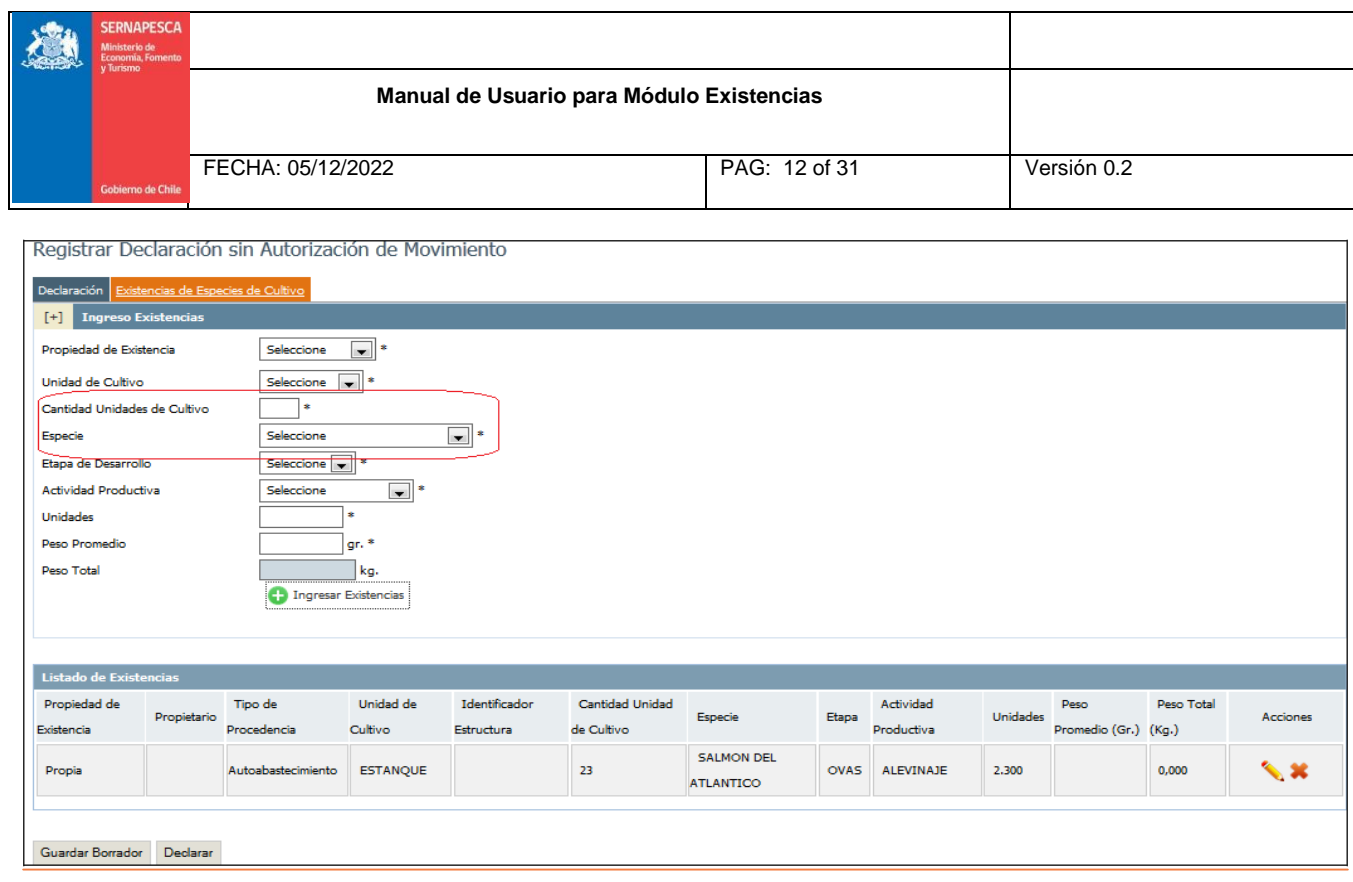

**Figura 7: Ingreso de Existencias para Hatchery o Piscicultura**

El usuario centro acuícola deberá entonces ingresar los campos del formulario. Colocando especial atención a los campos de marcados con asterisco (\*) que son obligatorios. Los campos en color gris corresponden a campos calculados por el sistema y que no deben ser ingresados por el usuario.

Finalmente debe seleccionar el botón "Declarar". El usuario tendrá también la opción "Guardar Borrador", para más información ver explicación sobre funcionalidad.

El usuario deberá confirmar el envío de los datos ingresados al sistema y se generará el comprobante de la declaración de existencias respectiva.

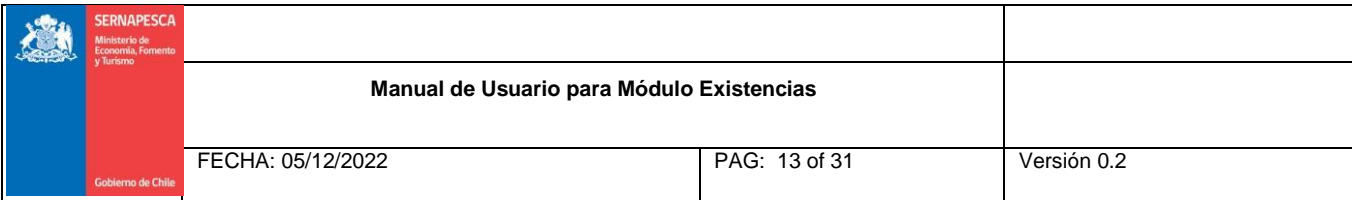

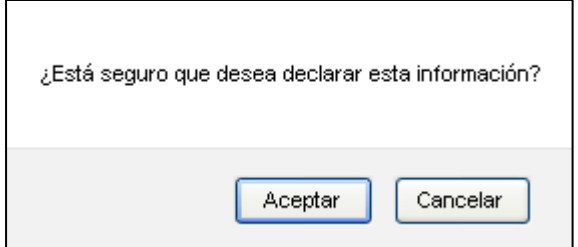

**Figura 8: Mensaje de Confirmación de Envío de Información.**

## <span id="page-12-1"></span><span id="page-12-0"></span>**2.2 Comprobante de Declaración de Existencias**

Para la declaración luego de la confirmación del ingreso de los datos por parte del centro acuícola el sistema generará el comprobante de la declaración de existencia.

La siguiente figura muestra un ejemplo de comprobante de declaración de existencias:

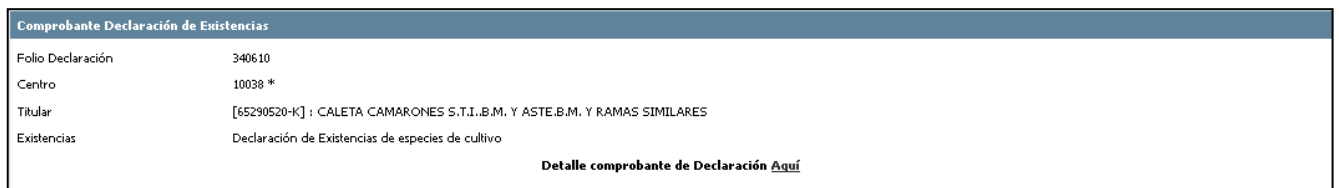

**Figura 9: Comprobante de Declaración de Existencias.**

<span id="page-12-2"></span>Para acceder al detalle del comprobante de Declaración debe seleccionar "Aquí" que desplegará al usuario cada una de las existencias ingresadas.

**Versión 0.2 Fecha: 05-12-2022**

**Página 13 de 31**

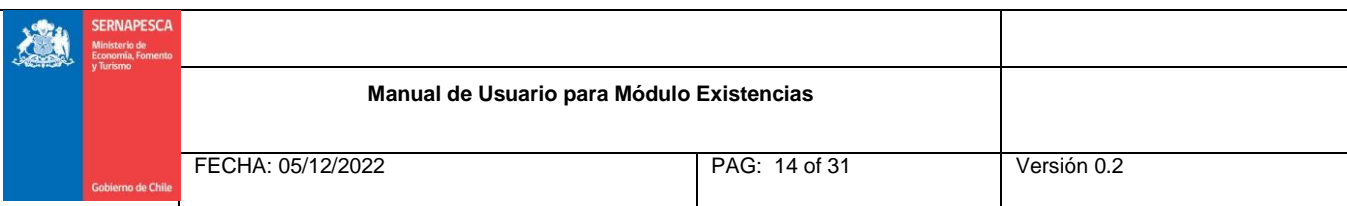

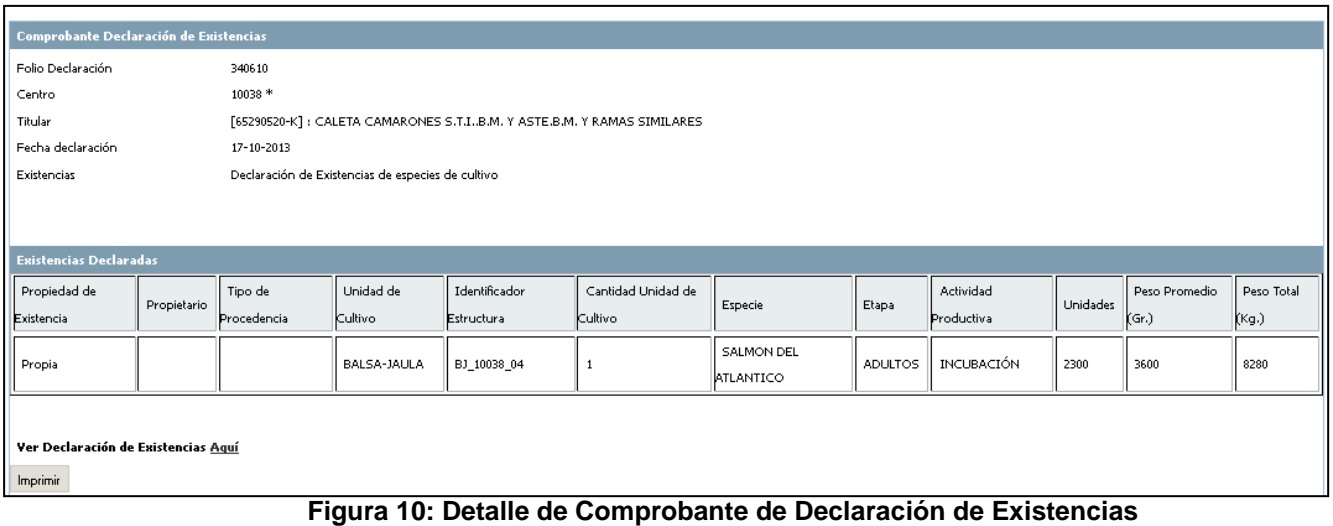

# <span id="page-13-0"></span>Adicionalmente, si el usuario centro acuícola desea ver la Declaración de Existencias, puede verla

seleccionando el link "Ver Declaración de Existencias Aquí".

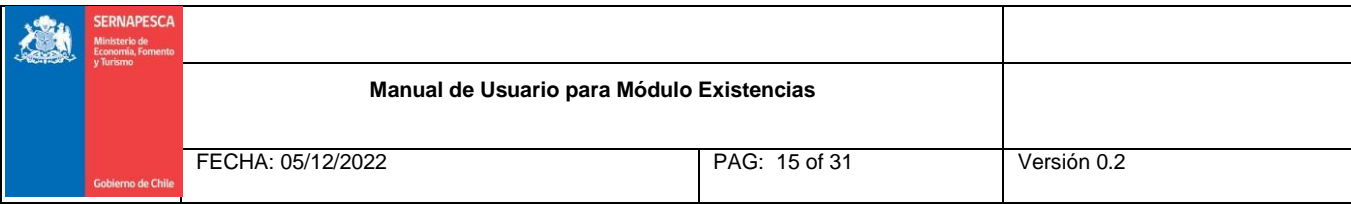

# <span id="page-14-0"></span>**2.3 Guardar Borrador de Declaración de Existencias**

Para que un usuario centro acuícola pueda guardar un borrador de declaración de existencias, deberá realizar el procedimiento de declaración de existencias sin autorización de movimiento definido en puntos anteriores y cuando el usuario desee enviar la información al Servicio Nacional de Pesca deberá seleccionar el botón "Guardar Borrador". Como muestra la figura:

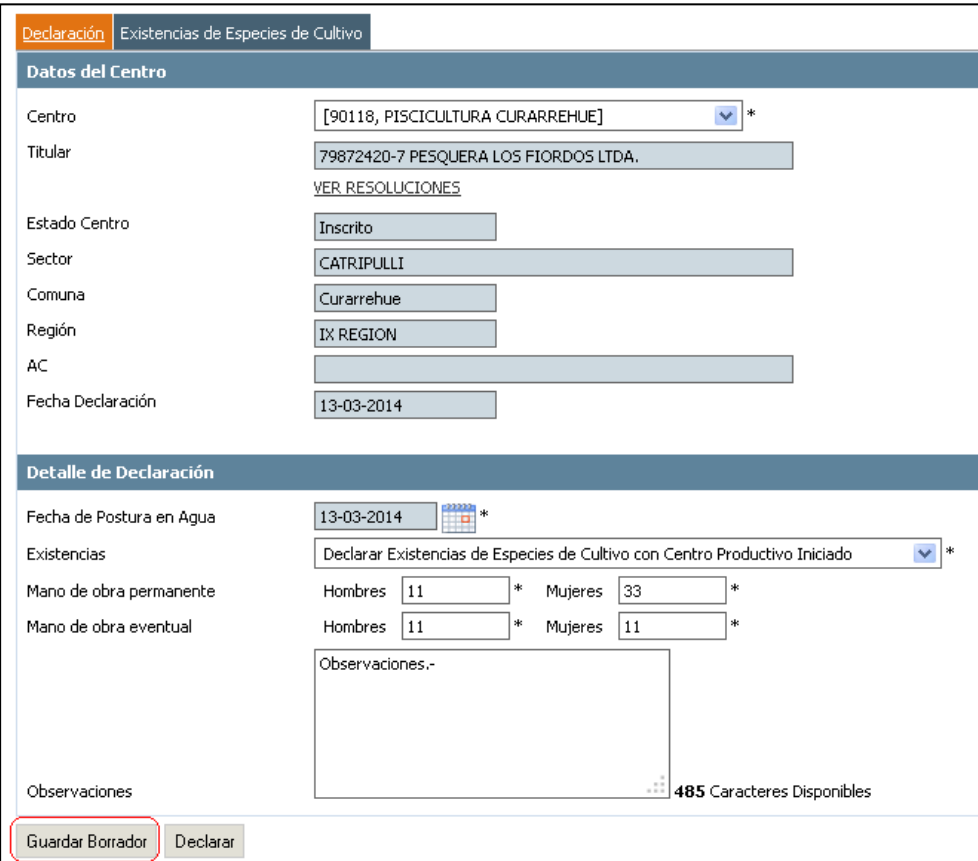

<span id="page-14-1"></span>**Figura 11: Acción Guardar Borrador**

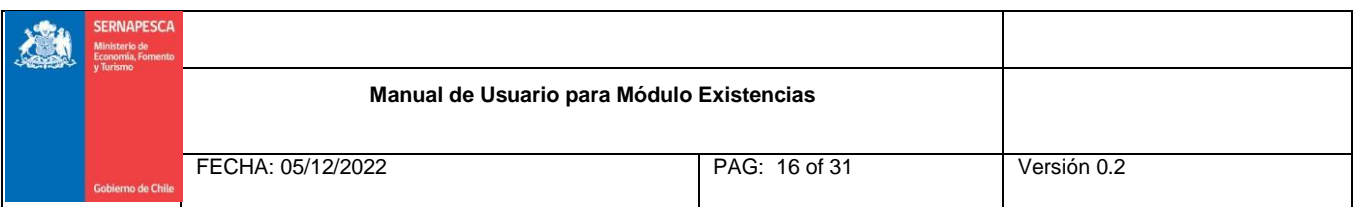

El sistema desplegará al usuario centro acuícola mensaje de confirmación del almacenamiento del formulario de registro de declaración de existencias en estado "Borrador" para su utilizaciónposterior.

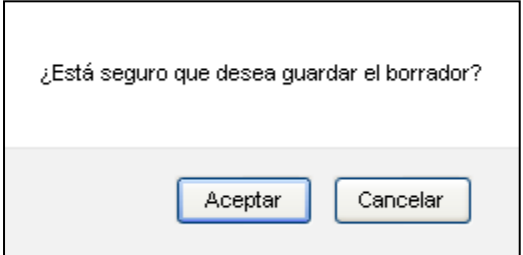

**Figura 12: Mensaje de Confirmación Borrador**

<span id="page-15-1"></span>Podrá realizar esta acción tantas veces sobre el formulario mientras no se supere el tiempo máximo de almacenamiento del borrador en el sistema (Tiempo vida borrador Existencia: 30 días). De ser así este será borrado automáticamente.

## <span id="page-15-0"></span>**2.3.1 Modificar Borrador de Declaración de Existencias**

Para realizar un borrador de declaración de existencias el usuario centro acuícola deberá acceder al menú Existencias  $\rightarrow$  Sin Aut. Movimiento. Según muestra la figura:

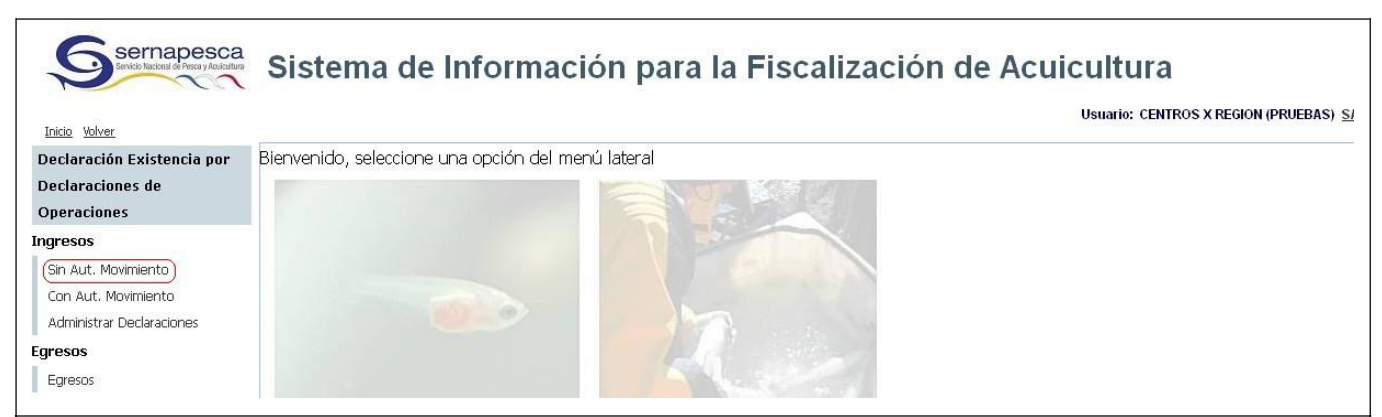

**Figura 13: Declaración de Existencias sin Autorización de Movimiento.**

<span id="page-15-2"></span>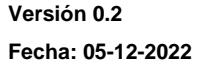

**Página 16 de 31**

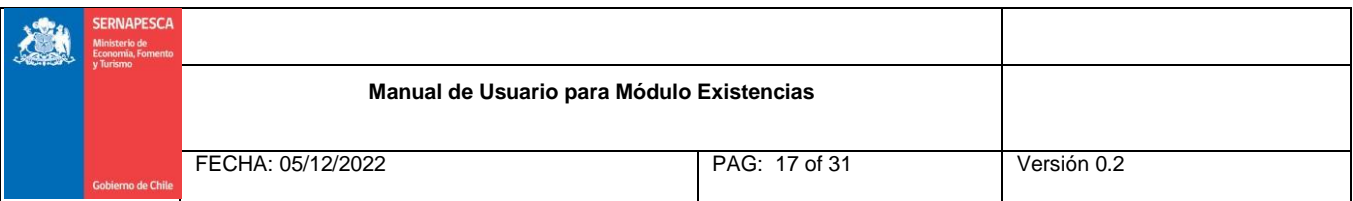

Es importante señalar que sólo las Declaraciones de Existencias sin autorización de movimiento pueden realizar borradores.

Al seleccionar la opción "Sin Aut.Movimiento" se desplegará una interfaz que le permitirá al usuario realizar dos acciones, crear declaraciones de existencias desde cero o retomar una declaración de existencias guardada como borrador anteriormente.

Si el usuario no ha realizado un borrador de declaración de existencias la interfaz se mostrará como la siguiente figura:

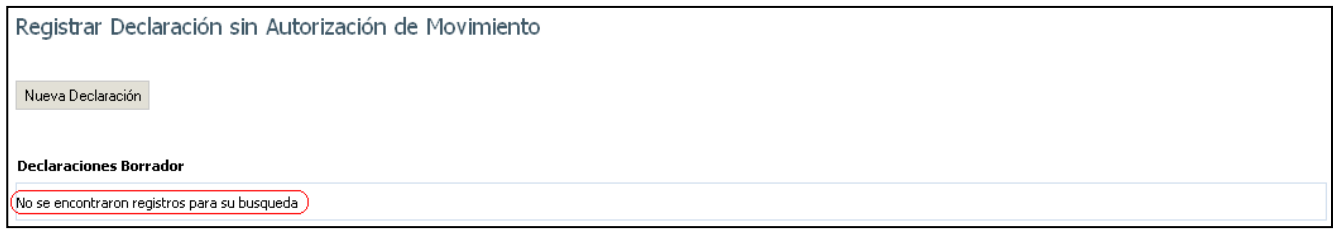

**Figura 14: Centro Acuícola Sin Borradores**

<span id="page-16-0"></span>Si el usuario centro acuícola posee borradores estos serán listados en la interfaz, como se muestra en la figura:

| Un registro encontrado. |                |                                              |         |        |                 |  |  |  |  |  |
|-------------------------|----------------|----------------------------------------------|---------|--------|-----------------|--|--|--|--|--|
| <b>Nombre Centro</b>    | <b>Titular</b> | <b>Sector</b>                                | Comuna  | Región | <b>Acciones</b> |  |  |  |  |  |
| PISCICOLA PILMIQUENCO   |                | ESTERO SAN JUAN DE TROVOLHUE                 | Carahue |        |                 |  |  |  |  |  |
|                         |                | [4106427-7] : GARRIDO NEGRI VITORINO AUGUSTO |         |        | IX REGION       |  |  |  |  |  |

**Figura 15: Centro Acuícola con Borradores.**

<span id="page-16-1"></span>Cada uno de los borradores listados en la grilla tendrá las siguientes funcionalidades:

● Modificar Borrador

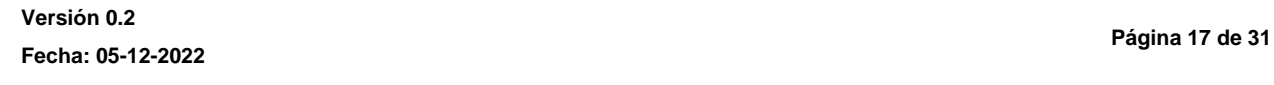

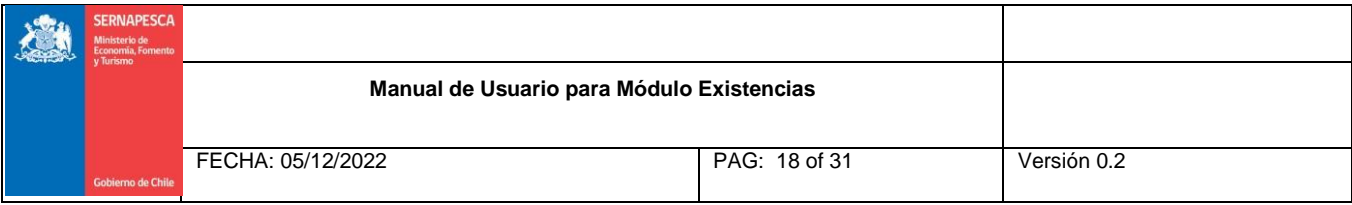

Eliminar Borrador

Por lo que el usuario centro acuícola tendrá la posibilidad de retomar un formulario de declaración de existencias en este estado "Borrador" seleccionado el , continuar hasta completarlo y enviarlo al Servicio Nacional de Pesca. Podrá realizar esta acción mientras no haya completado todos los campos y el periodo máximo de almacenamiento del borrador no haya sido superado.

Podrá eliminar el borrador del sistema seleccionado el . Luego de esto, el sistema eliminará de la lista de declaraciones borrador, el borrador seleccionado por elusuario.

### <span id="page-17-0"></span>**3. Ingresar Existencias con Autorización de Movimiento**

Para realizar una declaración de existencias y si el centro de cultivo es distinto a Hatchery o Piscicultura, esta se realiza a través de una autorización de movimiento, producto del centro de abastecimiento. El usuario centro acuícola deberá seleccionar desde el menú la opción Declaración Existencias  $\rightarrow$  Con Aut. Mov.

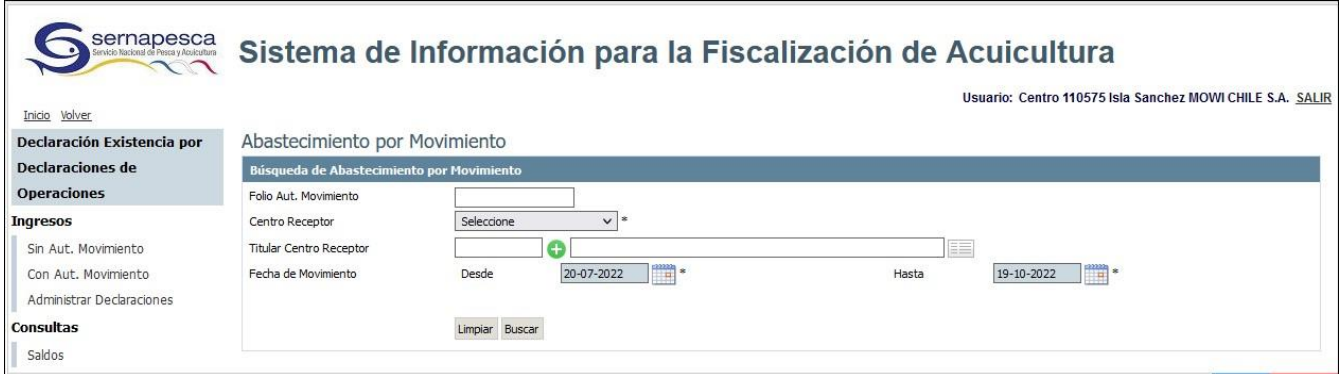

**Figura 16: Abastecimiento por Movimiento.**

<span id="page-17-1"></span>**Versión 0.2 Fecha: 05-12-2022**

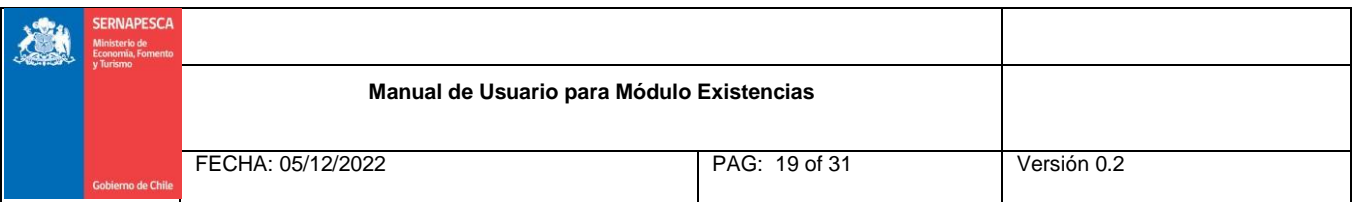

El sistema desplegará un nuevo formulario de búsqueda llamado "Abastecimiento por Movimiento" que le permitirá realizar una búsqueda de la(s) autorización(es) de movimiento que llegaron a un centro acuícola en particular.

Serán de carácter obligatorio el ingreso de campos marcados con asterisco (\*) para realizar una búsqueda.

Cuando el usuario centro acuícola realice una búsqueda, cada uno de los resultados obtenidos tendrá la siguiente funcionalidad:

Recibir y Declarar Existencias por Movimiento

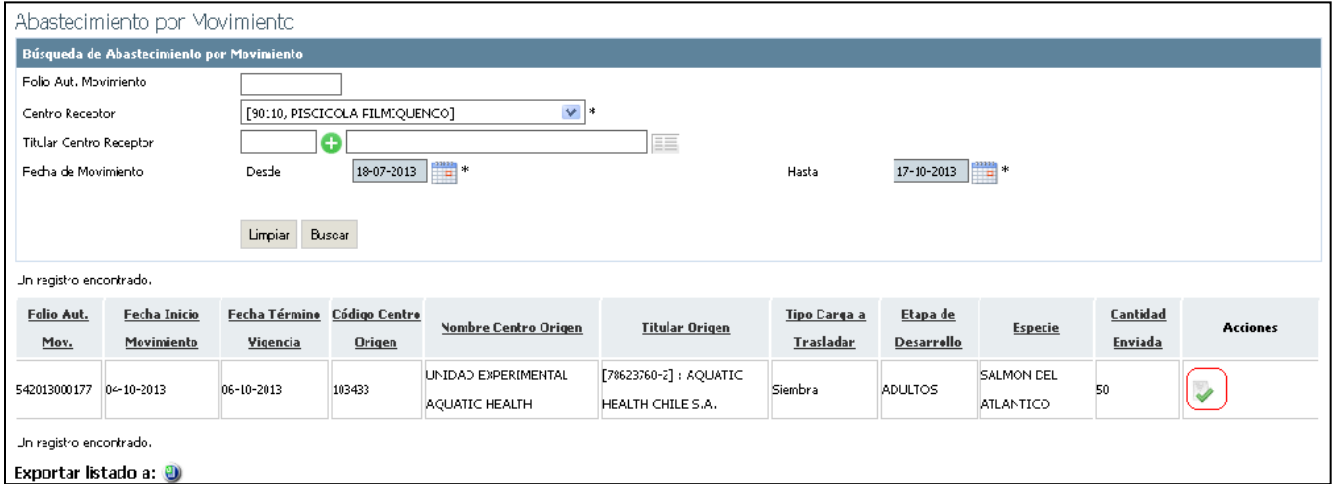

**Figura 17: Recibir y Declarar Existencias por Movimiento Existencias con Aut. Mov.**

Sin embargo cabe señalar que si la autorización de movimiento ha superado el tiempo máximo de recepción la funcionalidad anteriormente mencionada, no estará disponible para recibir y declarar existencias por movimiento .

En el caso que no pueda recepcionar la autorización de movimiento por exceder el plazo, deberá comunicarse

**Versión 0.2 Fecha: 05-12-2022**

**Página 19 de 31**

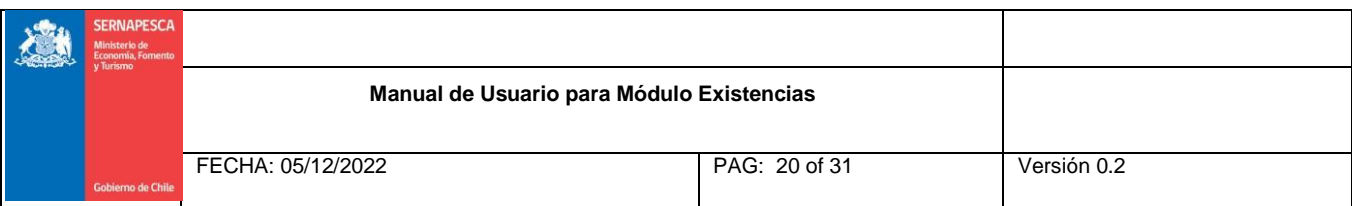

con la oficina del Servicio Nacional de Pesca y Acuicultura de la jurisdicción del centro de cultivo para realizar la tramitación.

| Abastecimiento por Movimiento                                 |                                   |                           |                                      |                                       |                                            |                           |                               |                                       |                     |                 |
|---------------------------------------------------------------|-----------------------------------|---------------------------|--------------------------------------|---------------------------------------|--------------------------------------------|---------------------------|-------------------------------|---------------------------------------|---------------------|-----------------|
| Búsqueda de Abastecimiento por Movimiento                     |                                   |                           |                                      |                                       |                                            |                           |                               |                                       |                     |                 |
| Folio Aut. Movimiento                                         |                                   |                           |                                      |                                       |                                            |                           |                               |                                       |                     |                 |
| $\vee$ *<br>[90110, PISCICOLA FILMIQUENCO]<br>Centro Receptor |                                   |                           |                                      |                                       |                                            |                           |                               |                                       |                     |                 |
| EE<br>o<br>Titular Centro Receptor                            |                                   |                           |                                      |                                       |                                            |                           |                               |                                       |                     |                 |
| Fecha de Movimiento                                           |                                   | Desde                     | $\frac{1}{\sqrt{2}}$ *<br>18-07-2013 |                                       |                                            | Hasta                     | - 1<br>$17 - 10 - 2013$       |                                       |                     |                 |
|                                                               | Limpian<br>Busear                 |                           |                                      |                                       |                                            |                           |                               |                                       |                     |                 |
| Jn registro encontrado.                                       |                                   |                           |                                      |                                       |                                            |                           |                               |                                       |                     |                 |
| Felio Aut.<br>Mov.                                            | <b>Fecha Inicio</b><br>Movimiento | Fecha Término<br>Vigencia | Código Centro<br><b>Origen</b>       | <b>Nombre Centro Origen</b>           | <b>Titular Origen</b>                      | Tipo Carga a<br>Trasladar | Etapa de<br><b>Desarrollo</b> | <b>Especie</b>                        | Cantidad<br>Enviada | <b>Acciones</b> |
| 542013000177 0 -- 10 - 2013                                   |                                   | 06-10-2013                | 103433                               | UNIDAD EXPERIMENTAL<br>AQUATIC HEALTH | [78623760-2]: AQUATIC<br>HEALTH CHILE S.A. | Siembra                   | <b>ADULTOS</b>                | <b>SALMON DEL</b><br><b>ATLANTICO</b> | 50                  |                 |
| Un registro encontrado.<br>Exportar listado a: 0              |                                   |                           |                                      |                                       |                                            |                           |                               |                                       |                     |                 |

**Figura: 18: Abastecimiento por Movimiento Fuera de Plazo**

# <span id="page-19-1"></span><span id="page-19-0"></span>**3.1 Recibir y Declarar Existencias por Movimiento**

El usuario centro acuícola deberá realizar la declaración de existencias producto de un movimiento cada vez que reciba una autorización de movimiento. En cada recepción de la existencia se indicará el tipo de traslado según corresponda.

Si el usuario centro acuícola desea realizar una declaración de existencias por movimiento para el tipo de carga a trasladar "Siembra" el sistema cargará ciertos datos de la autorización de movimiento al formulario de existencias.

**Versión 0.2 Fecha: 05-12-2022**

**Página 20 de 31**

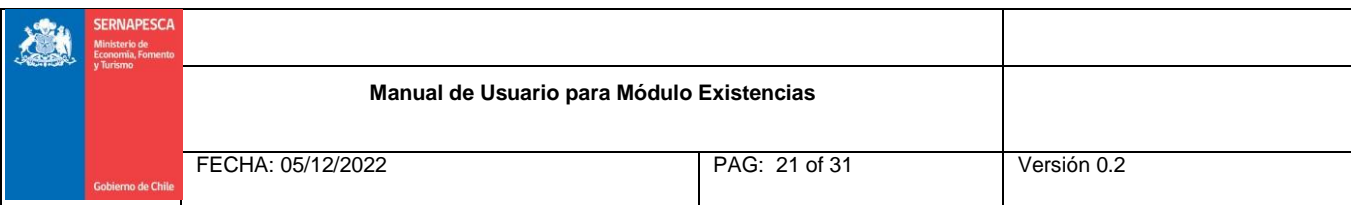

En la pestaña de "Declaración" el usuario centro acuícola deberá ingresar:

- Fecha de Postura en Agua: Fecha de recepción físicamente de la descarga de los ejemplares en el centro de cultivo.
- Observaciones (Opcionalmente)

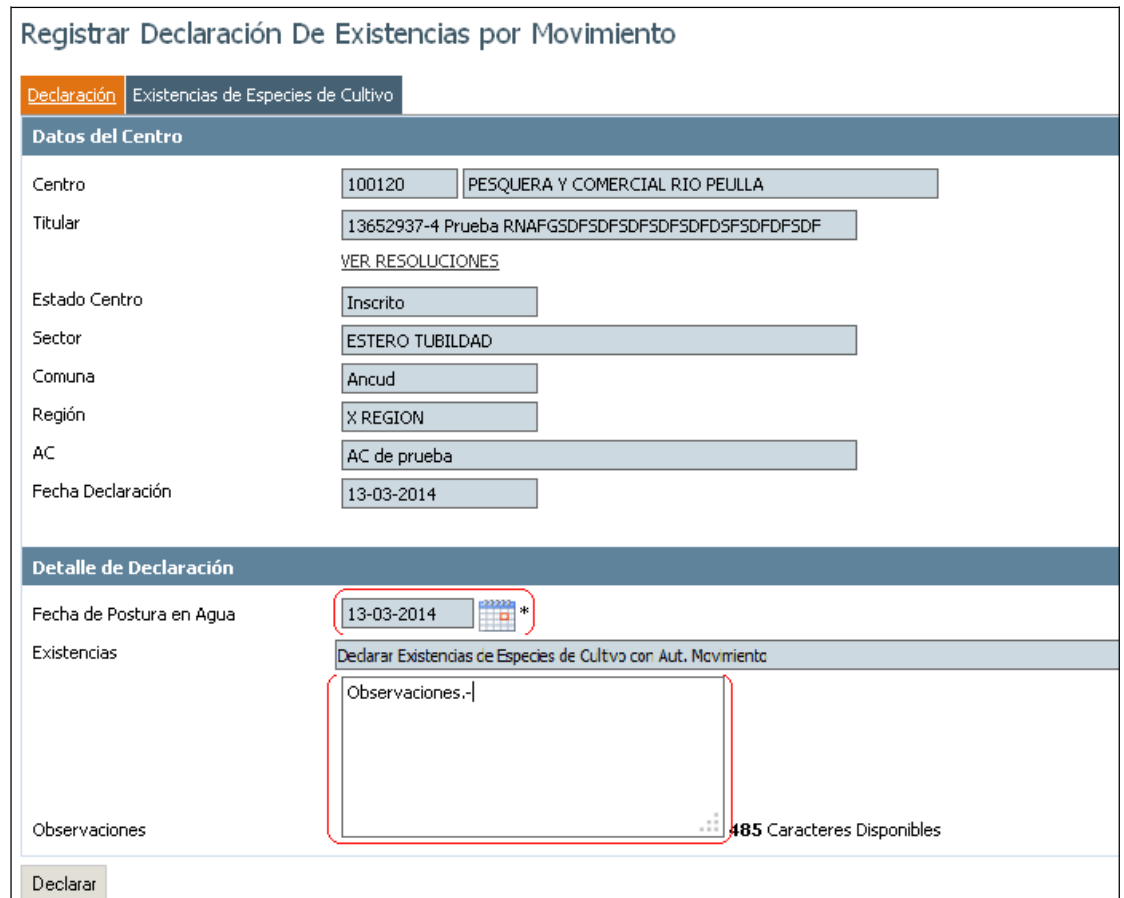

<span id="page-20-0"></span>**Figura 19: Pestaña Declaración para Existencias por Movimiento**

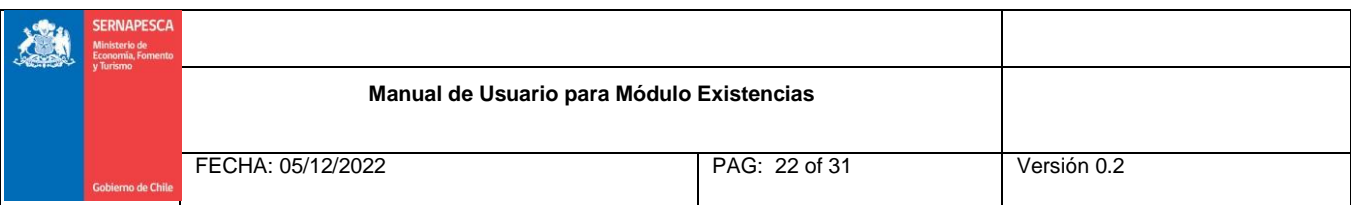

Mientras para la pestaña de "Existencias de Especies de Cultivo" el sistema se encargará de cargar el detalle de las existencias en la grilla previamente.

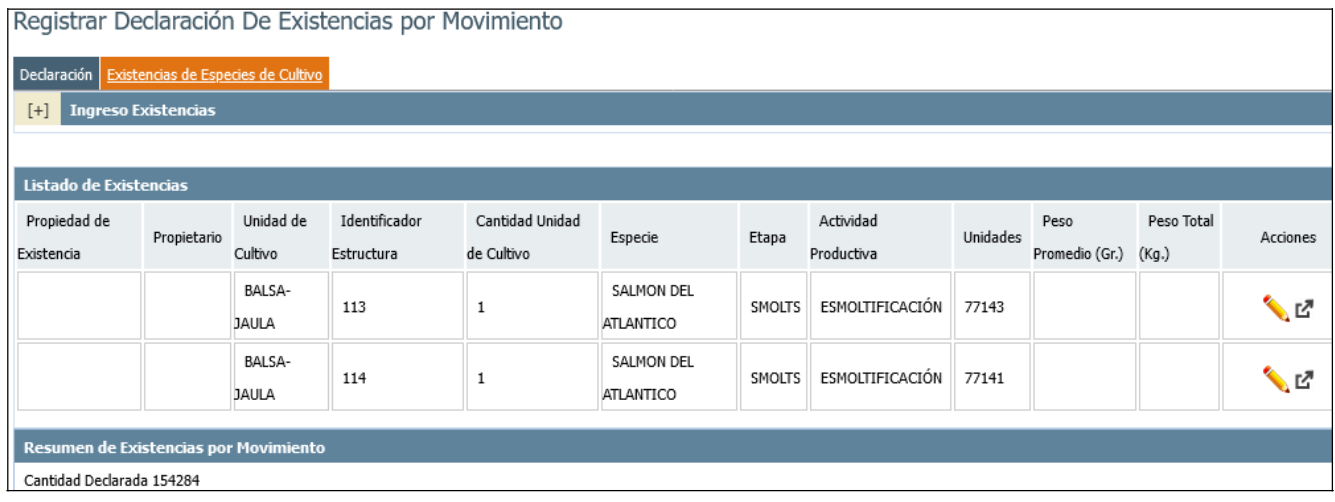

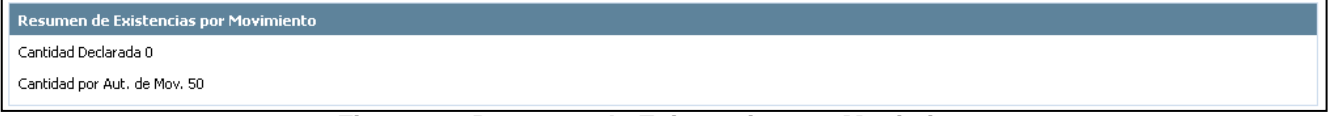

#### **Figura 20: Resumen de Existencias por Movimiento**

<span id="page-21-0"></span>El usuario entonces solo deberá seleccionar cada uno de los detalles en la opción , para completar los datos faltantes:

- Propiedad de la Existencia: Existen dos tipos de propiedad "Propia" y "Tercero". Solo para el caso de las pisciculturas que realicen maquilas, se deberá declarar tipo de propiedad "tercero".
- Peso Promedio: el peso promedio se debe declarar en gramos.
- Peso total: Corresponde a un campo calculado por el sistema, de acuerdo a las unidades y peso promedio declarado.

**Versión 0.2 Fecha: 05-12-2022**

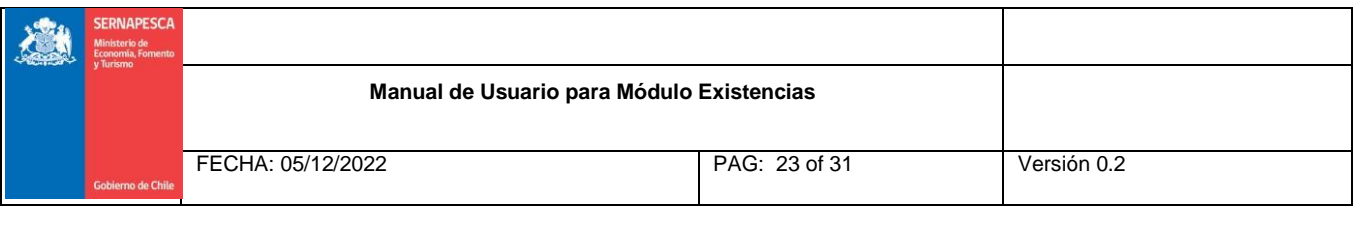

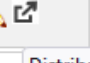

Distribuir Distribuir peces a otras jaulas declaradas.

Esta acción permite que al seleccionar el botón distribuir, se puedan realizar cambio de jaulas disponibles en el centro (Figura 21)

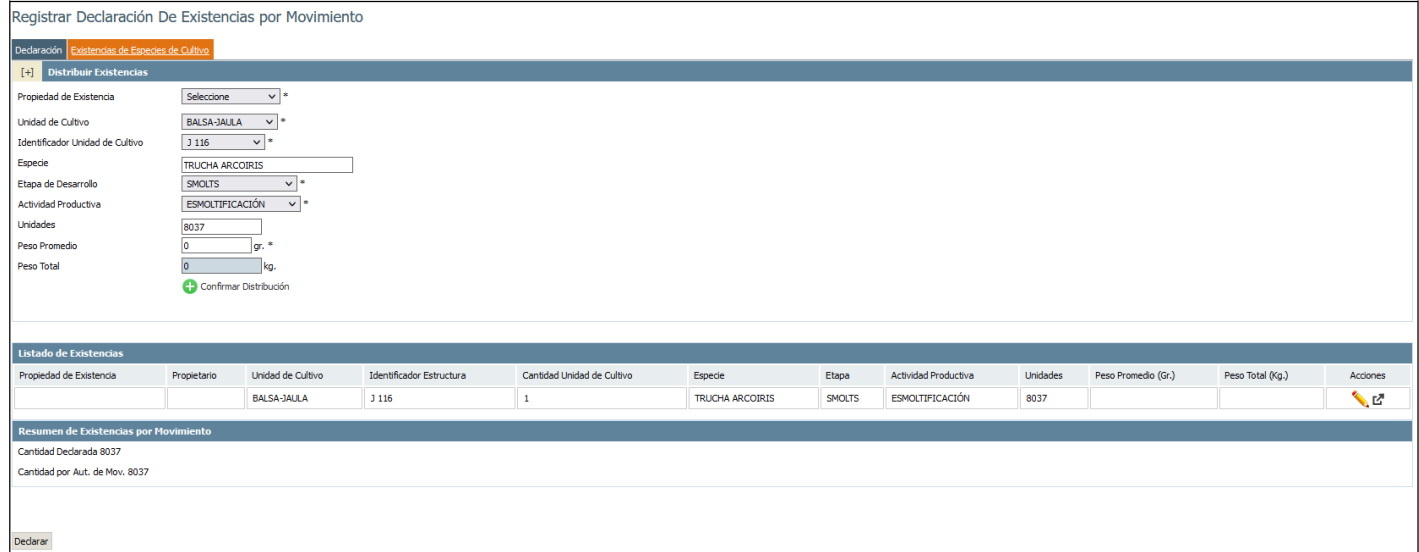

**Figura 21: Distribución de peces en otras jaulas.**

Para guiar al usuario centro acuícola el sistema desplegará la cantidad total de envío por autorización de movimiento y el total de la sumatoria del campo "unidades" del detalle de existencias ingresado en la grilla.

Una vez ingresado los datos faltantes, el usuario centro acuícola deberá seleccionar el botón "Declarar". De esta manera enviará a Sernapesca los datos ingresados, la acción efectuada generará un comprobante de declaración de existencias. Para más información "Ver Comprobante de Declaración de Existencias".

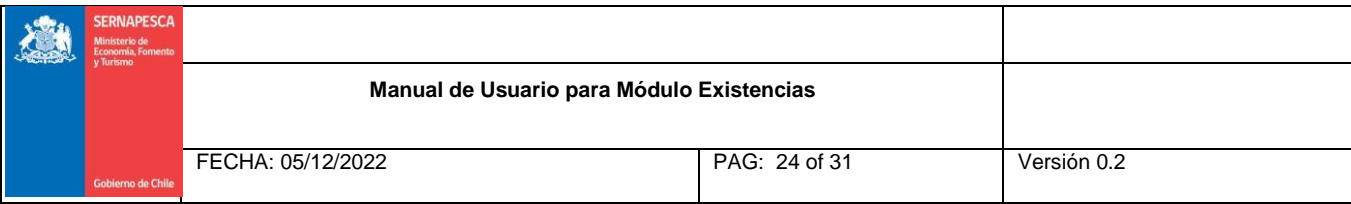

# <span id="page-23-0"></span>**4. Administrar Declaraciones de Existencias**

Para realizar administración de las declaraciones de existencias, el usuario centro acuícola deberá seleccionar desde el menú la opción Existencias → Administrar Declaraciones.

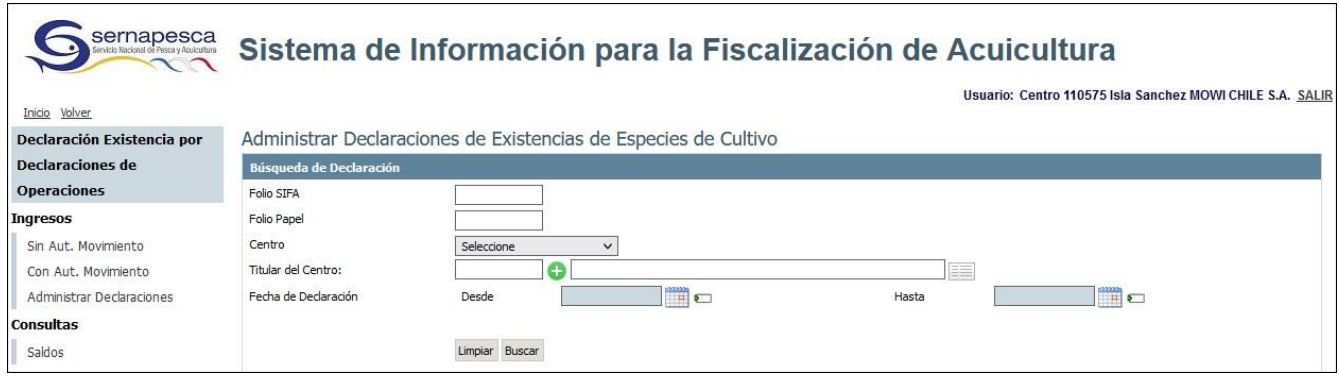

**Figura 22: Administrar Declaraciones**

<span id="page-23-1"></span>Esta opción le permitirá al usuario realizar las siguientes acciones:

- Ver Declaración de Existencias.
- Ver Comprobante de Declaración de Existencias.
- Anular declaración

Una vez seleccionado el link "Administrar Declaraciones" el sistema desplegará un filtro de búsqueda llamado "Administrar Declaraciones de Existencias de Especies de Cultivo".

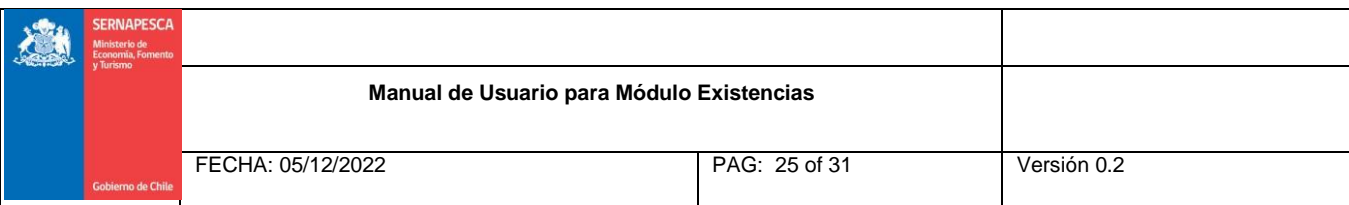

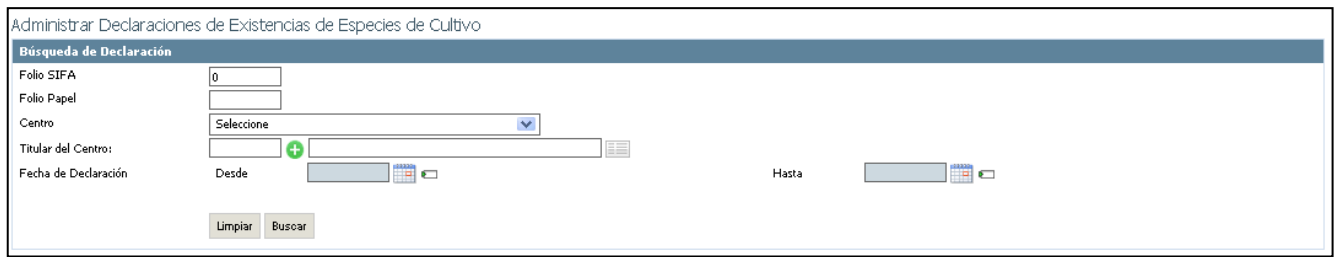

**Figura 23: Filtro de Búsqueda de Declaraciones de Existencias**

<span id="page-24-0"></span>Será de carácter obligatorio que el usuario centro acuícola ingrese a lo menos un filtro de búsqueda para obtener resultados. Para efectos de ejemplo se muestra el resultado obtenido.

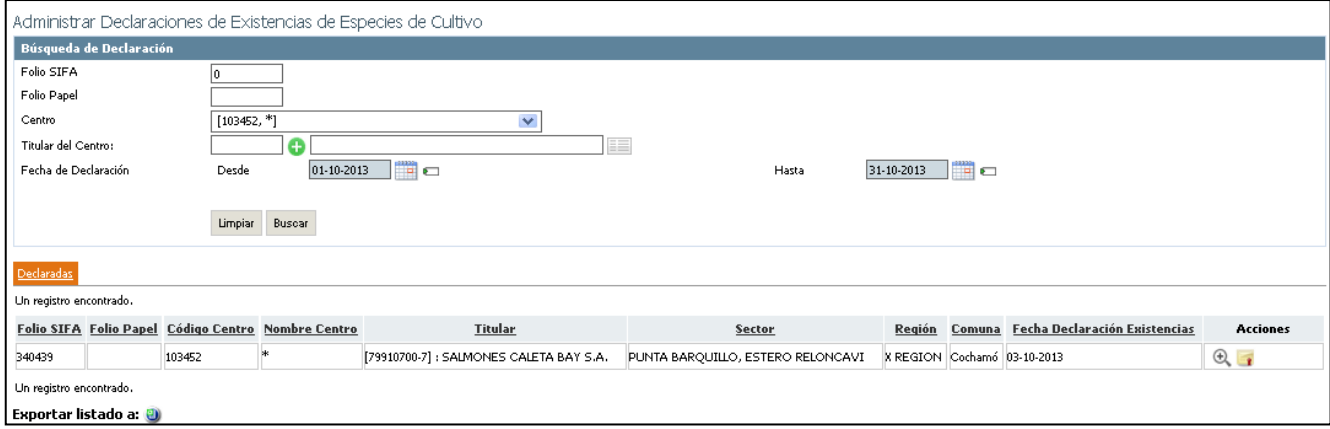

<span id="page-24-1"></span>**Figura 24: Resultados de Búsqueda de Declaraciones de Existencias.**

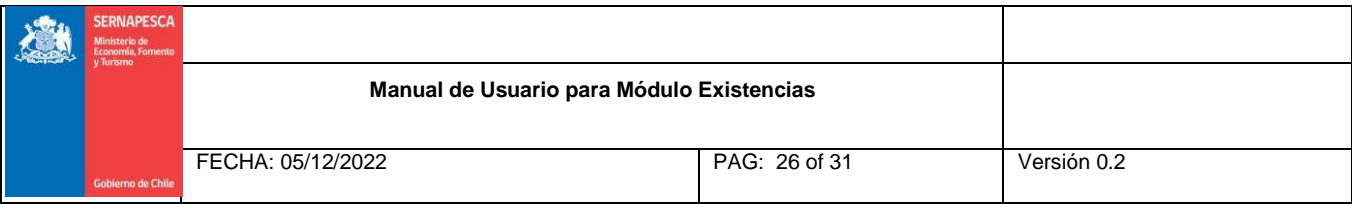

# <span id="page-25-0"></span>**4.1 Ver Declaración de Existencias**

Para visualizar las declaraciones de existencias el usuario centro acuícola deberá seleccionar desde el menú la

opción Existencias  $\rightarrow$  Administrar Declaraciones, realizar una búsqueda y seleccionar el botón declaración de existencias que deseadesplegar.

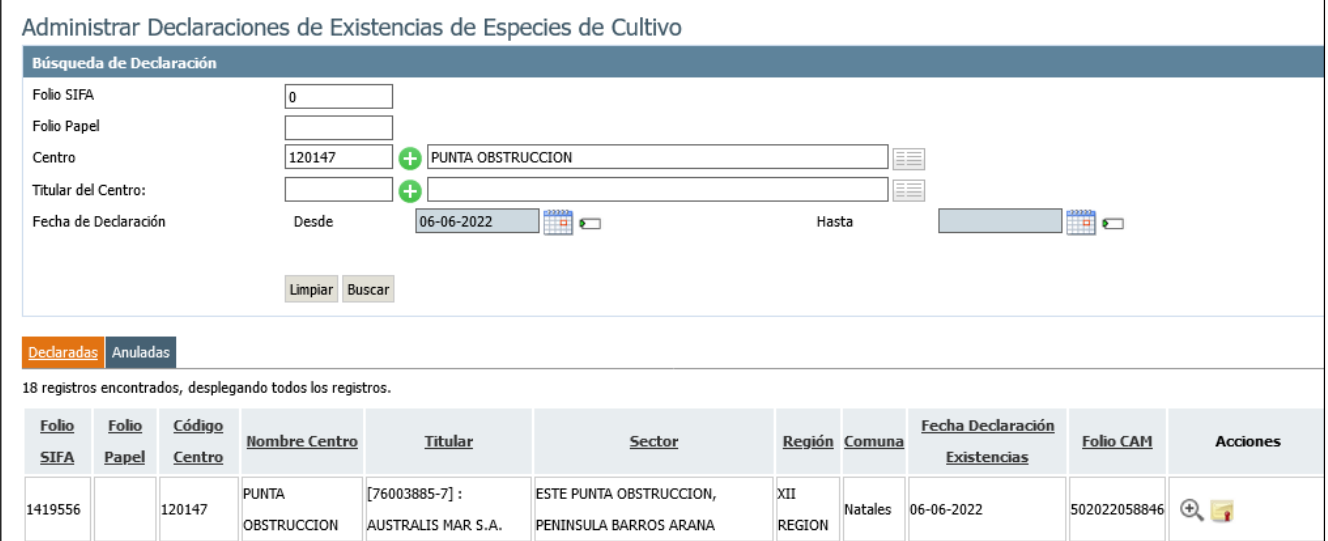

<span id="page-25-1"></span>**Figura 25: Funcionalidad Ver Declaración de Existencias.**

El sistema se encargará de desplegar al usuario centro acuícola el formulario de declaración de existencias con los campos en modo de lectura.

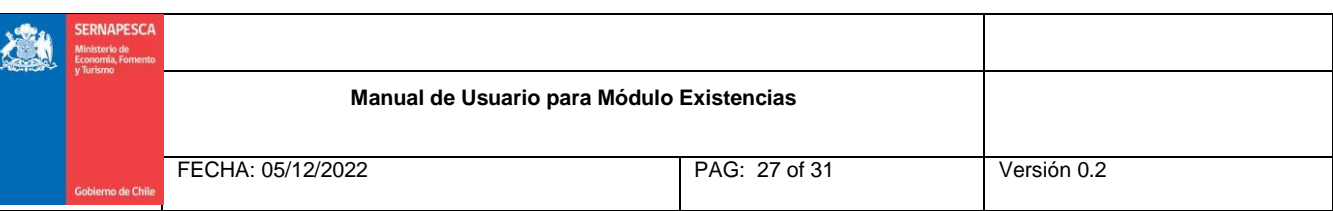

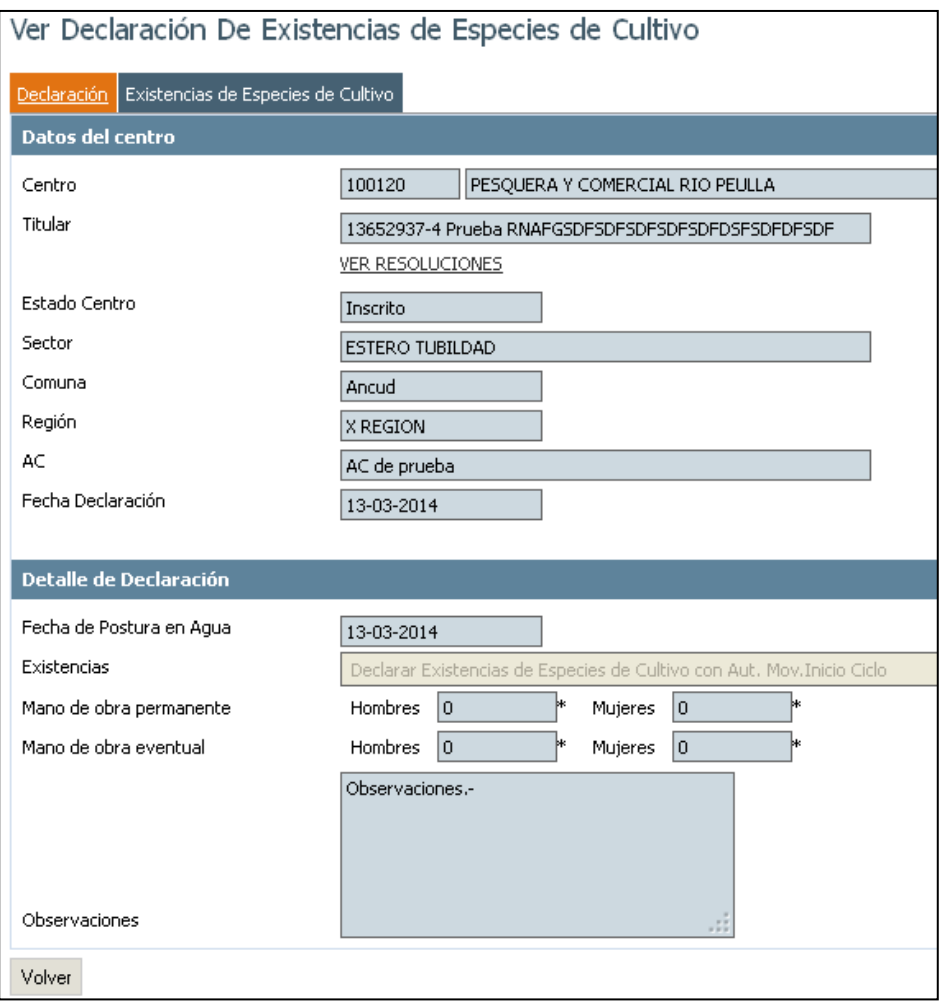

**Figura 26: Pestaña Declaración.**

<span id="page-26-0"></span>La pestaña de Especies de Cultivo a su vez tendrá el detalle de sus existencias en modo sólo de lectura. Si el usuario centro acuícola desea ver el contenido de todos los campos de la pestaña deberá seleccionar cada uno

de los iconos presentes en la grilla, de manera de subir al formulario su contenido.

**Versión 0.2 Fecha: 05-12-2022**

**Página 27 de 31**

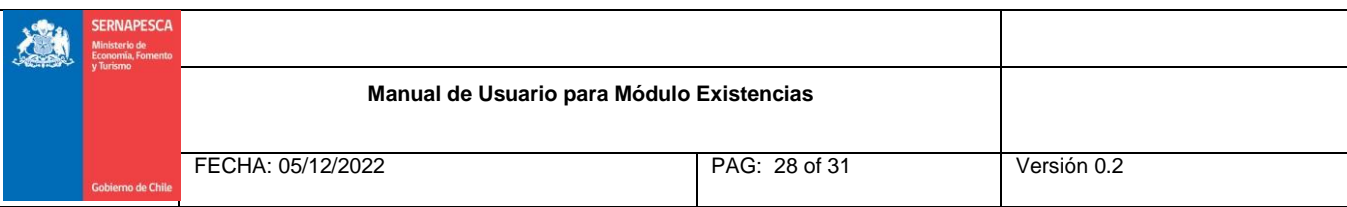

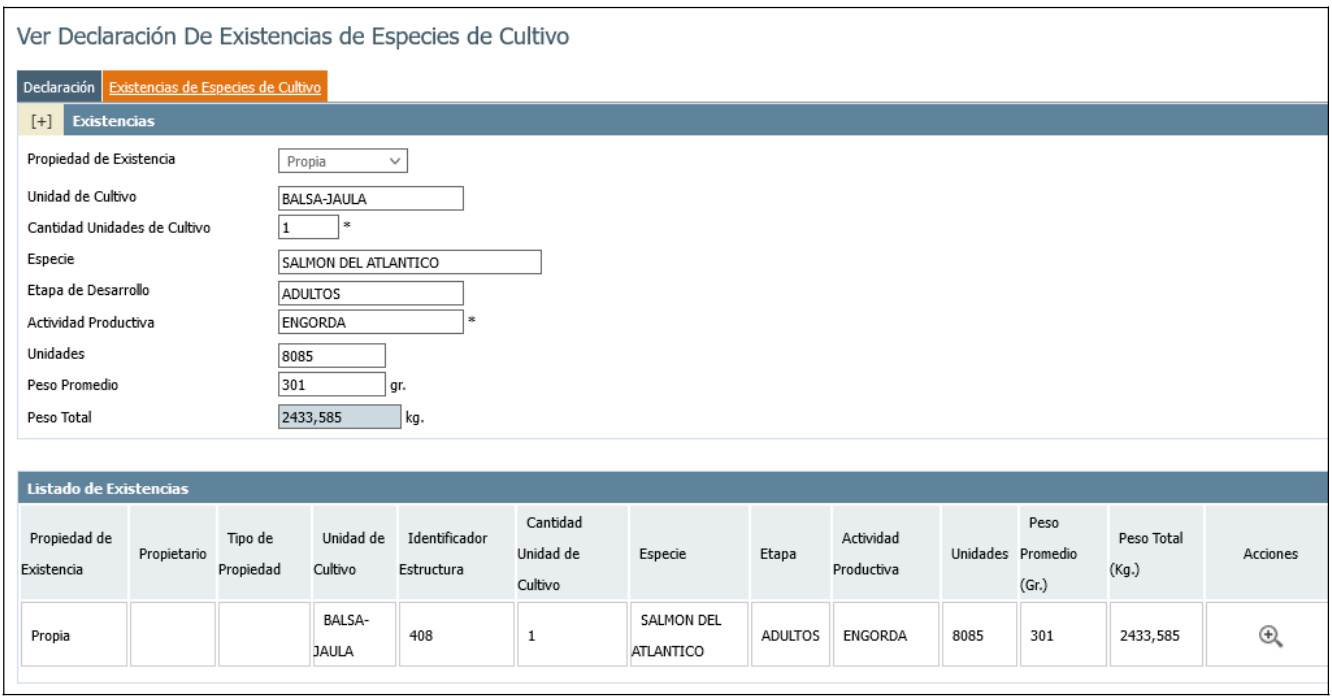

<span id="page-27-1"></span>**Figura 27: Detalle de Existencias en Modo de lectura.**

# <span id="page-27-0"></span>**4.2 Ver Comprobante de Declaración de Existencias**

Para visualizar el comprobante de las declaraciones de existencias el usuario centro acuícola deberá seleccionar desde el menú la opción Existencias > Administrar Declaraciones, realizar una búsqueda y

seleccionar el **1**.

**Versión 0.2 Fecha: 05-12-2022**

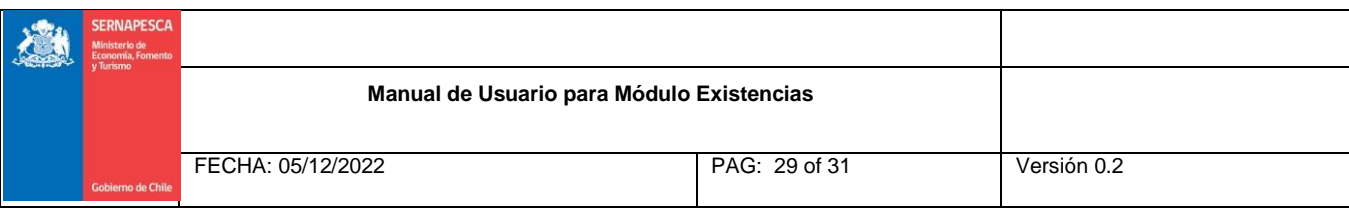

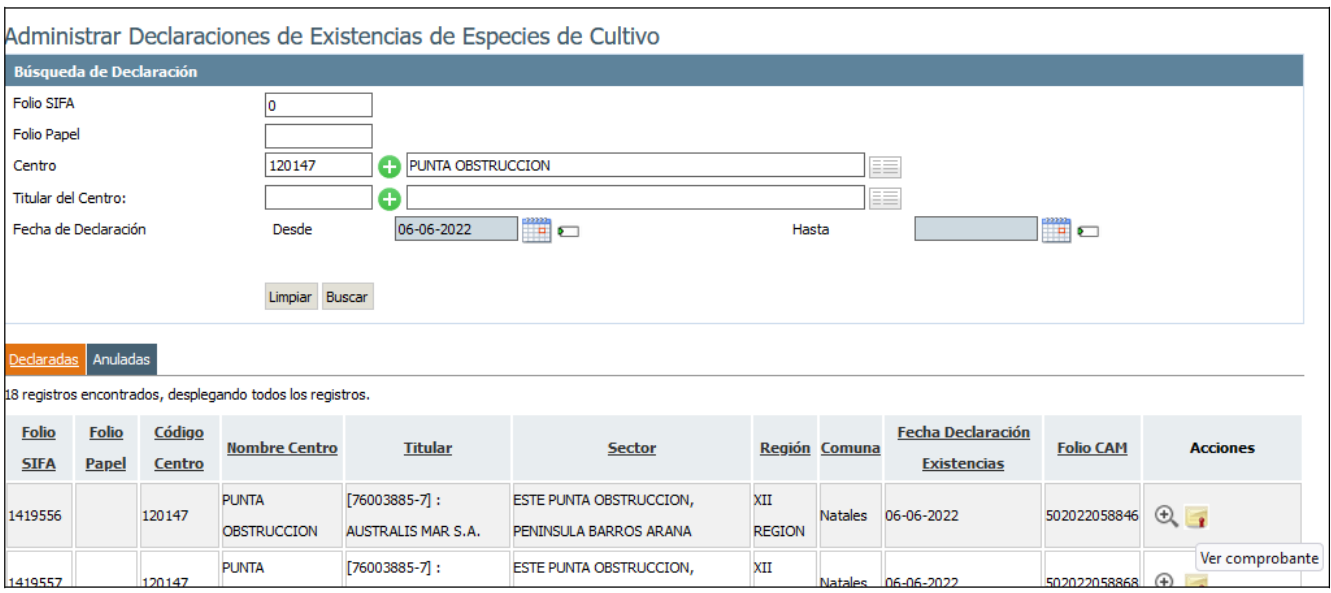

**Figura 28: Ver Comprobante de Declaración de Existencias**

<span id="page-28-0"></span>Un comprobante de declaración de existencias desplegará la información del centro acuícola que realizó la acción y un detalle de las existencias de especies de cultivo. Además de un acceso directo a la funcionalidad de "Ver Declaración de Existencias".

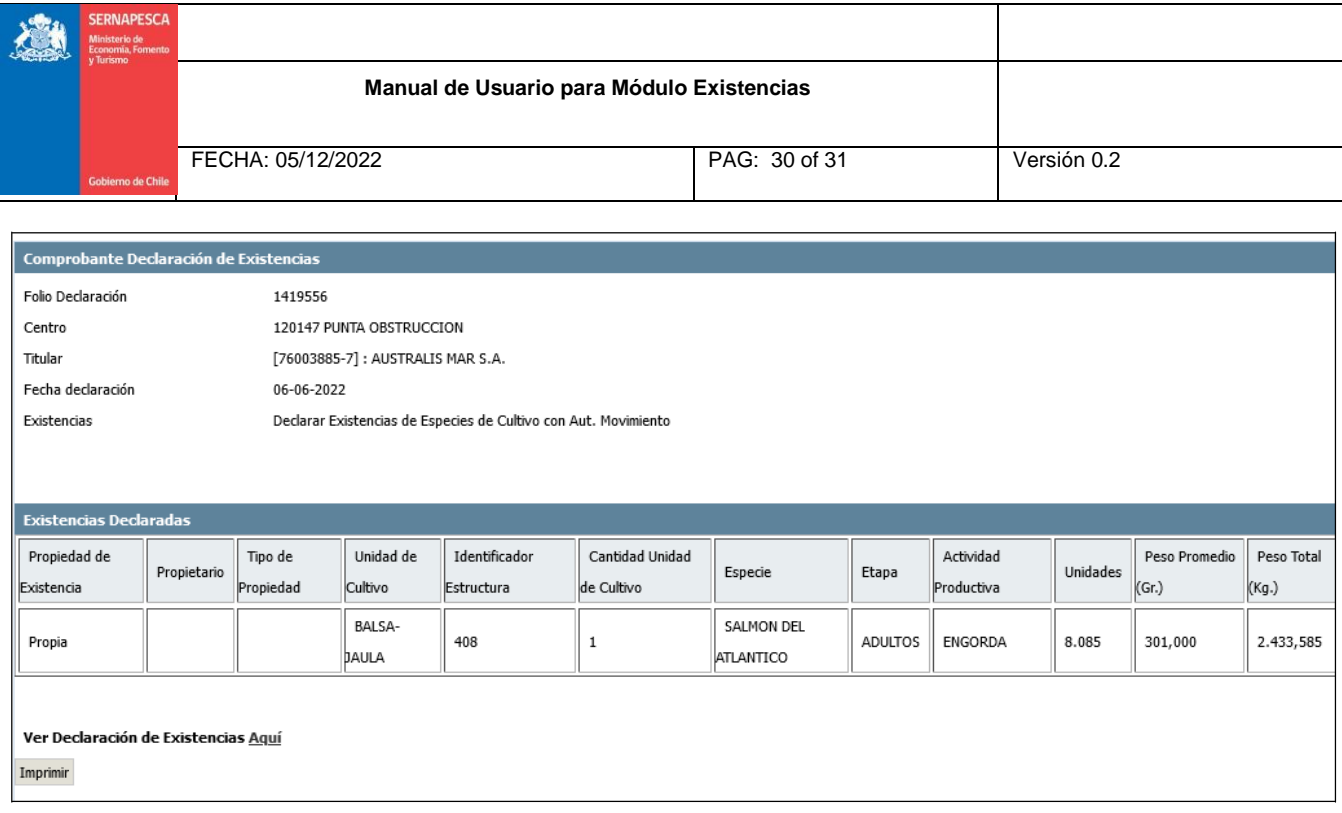

#### **Figura 29: Comprobante de Declaración de Existencias**

<span id="page-29-0"></span>Opcionalmente si el usuario centro acuícola desea imprimir la interfaz del comprobante de declaración de existencias la funcionalidad posee un botón "Imprimir", que enviará al dispositivo de I/O la información necesaria para obtener una copia de lovisualizado.

La interfaz posee también la funcionalidad "Ver Declaración de Existencias Aquí" en la cual usuario podrá ver el detalle de la declaración de existencias asociada.

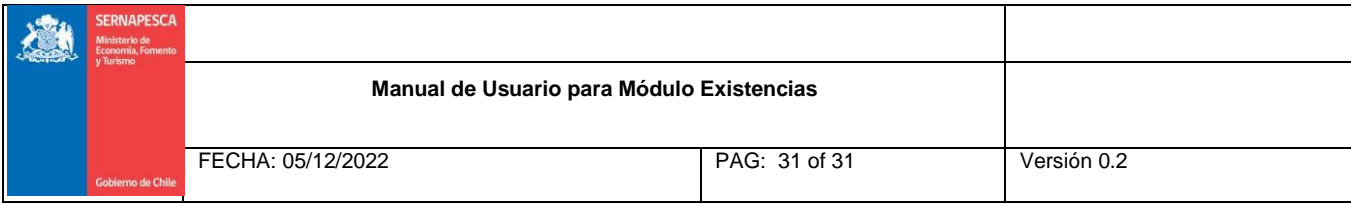